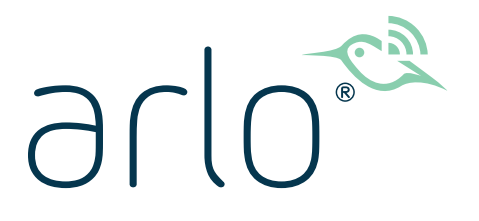

# Manuale d'uso del sistema di videocamere di sicurezza Pro 3 senza fili

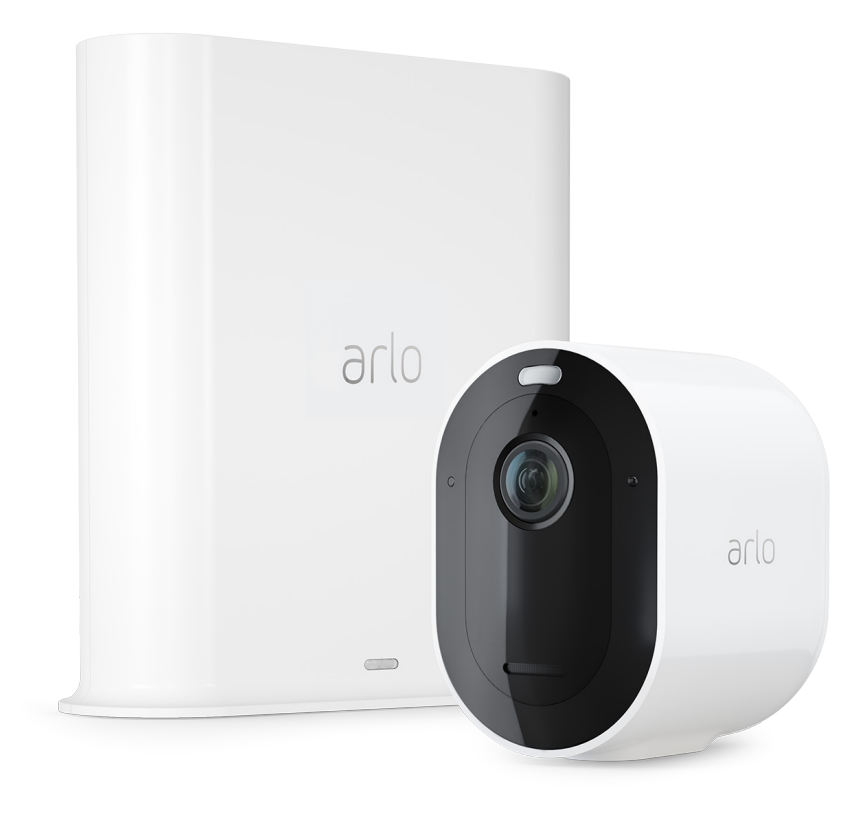

# Sommario

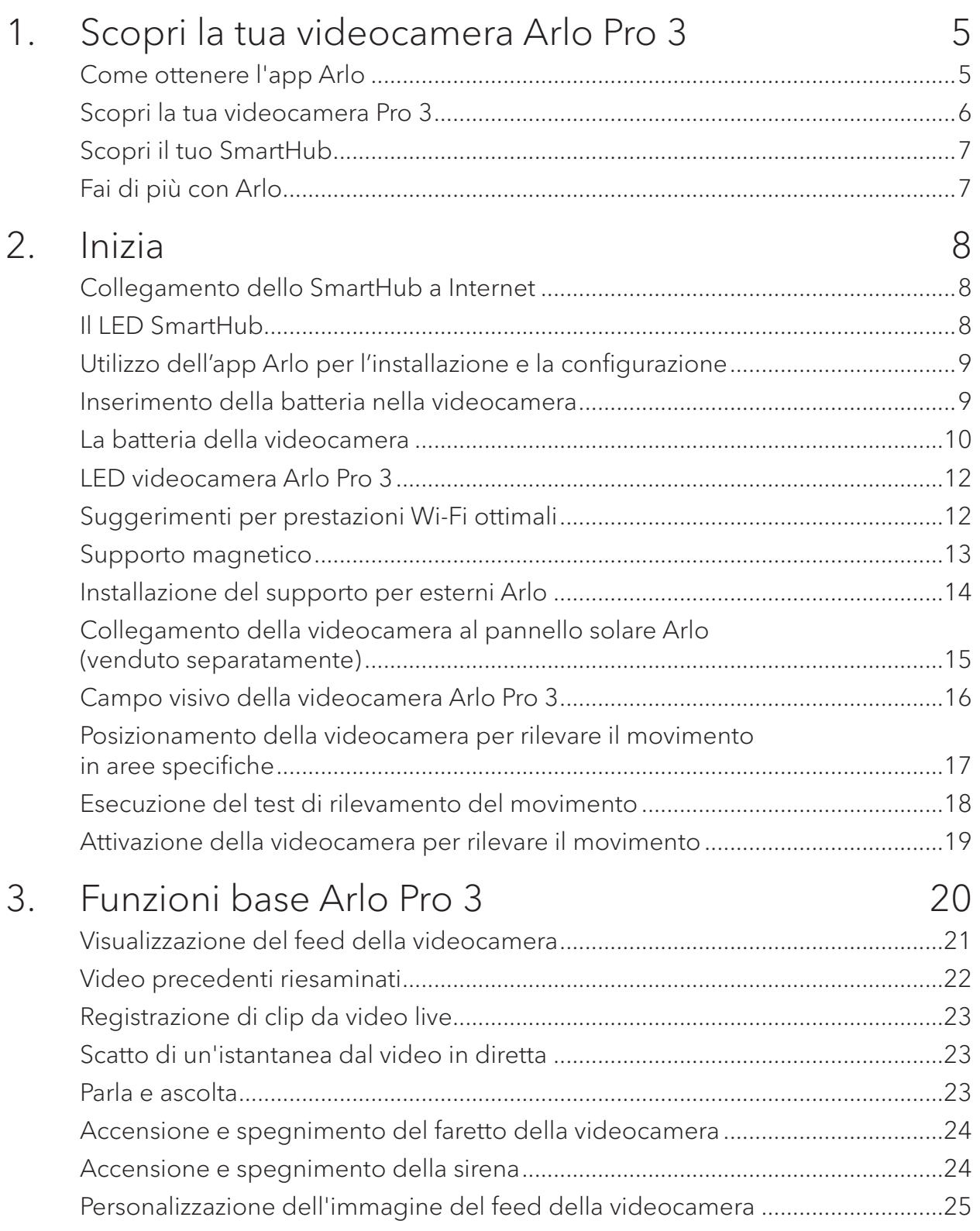

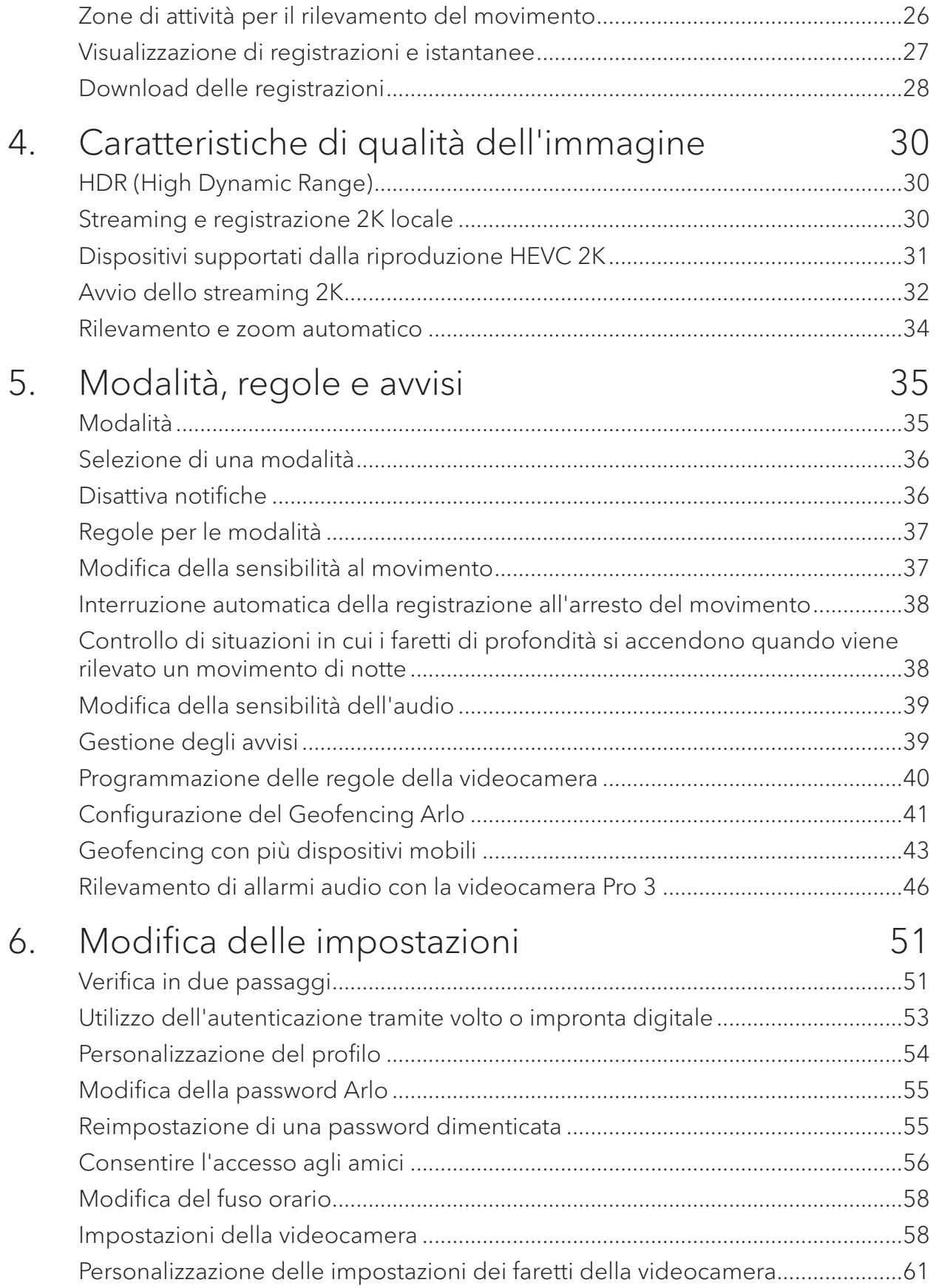

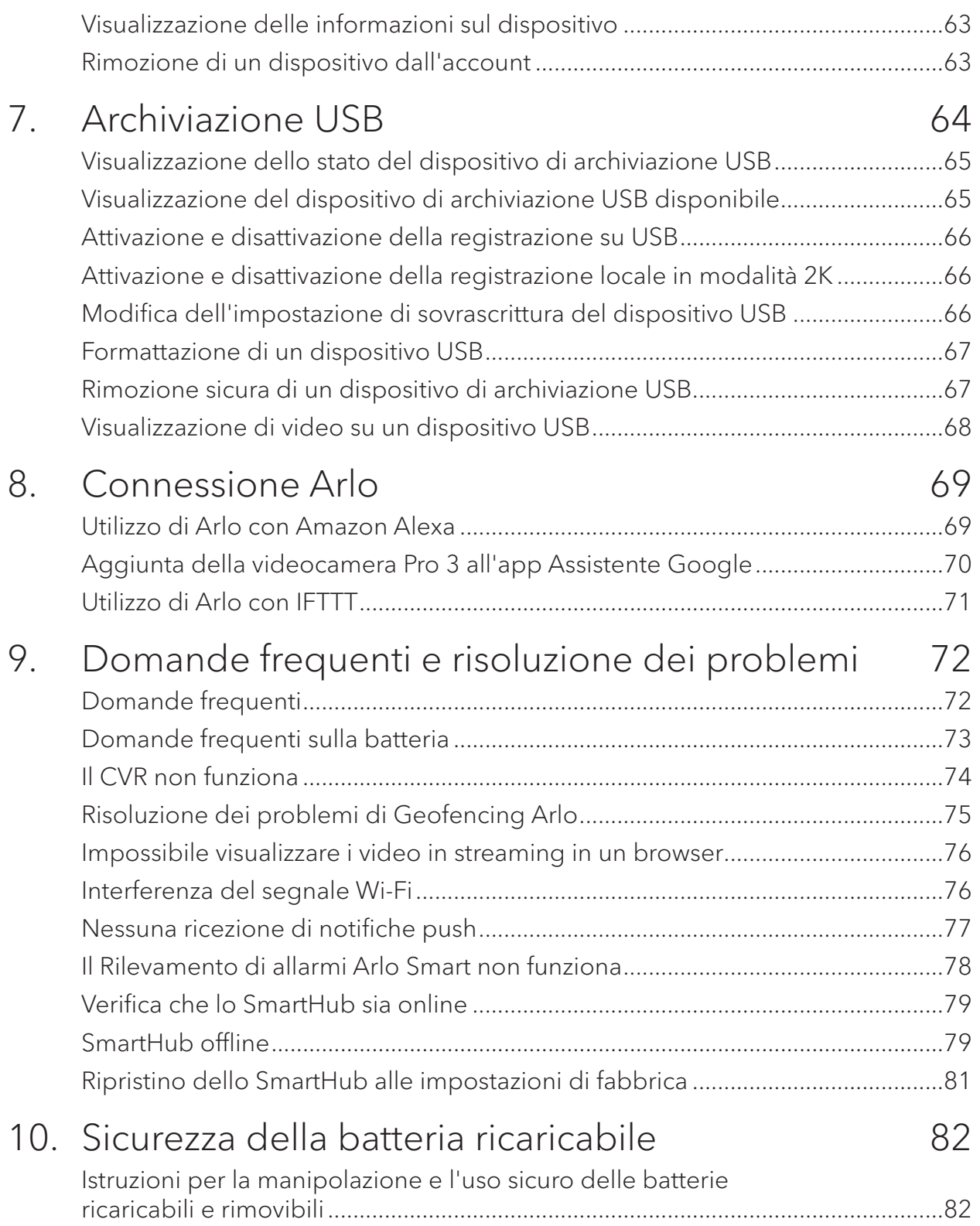

# <span id="page-4-0"></span>1. Scopri la tua videocamera Arlo Pro 3

La videocamera Arlo Pro 3 senza fili offre la massima tranquillità grazie alla qualità audio e video avanzata. La videocamera offre un'ampia vista panoramica con una visione notturna a colori ottimizzata. Il faretto integrato illumina la notte o aiuta a evitare visitatori indesiderati. La tecnologia avanzata di cancellazione del rumore riduce inoltre al minimo il rumore di fondo per conversazioni nitide e bidirezionali.

Quando la videocamera rileva un movimento, utilizza un collegamento Wi-Fi sullo SmartHub Arlo per trasmettere video in streaming sul tuo account Arlo nel cloud.

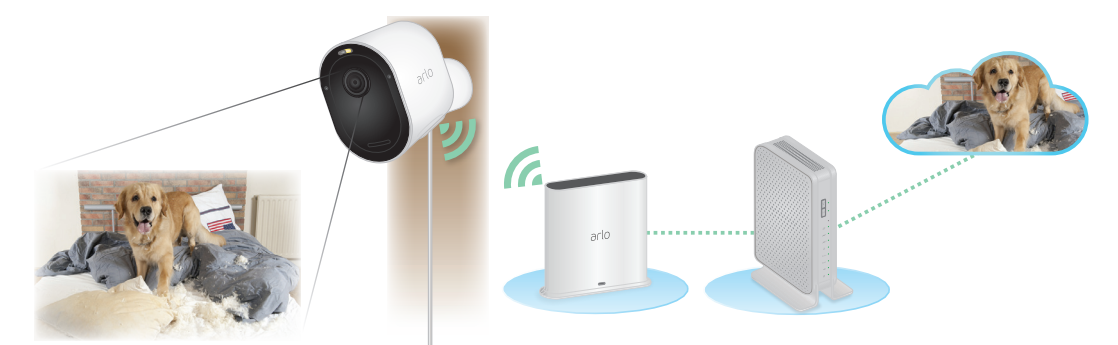

# Come ottenere l'app Arlo

Scarica l'app Arlo. L'app Arlo ti consente di creare un account Arlo nel cloud e di configurare e gestire tutti i tuoi dispositivi Arlo.

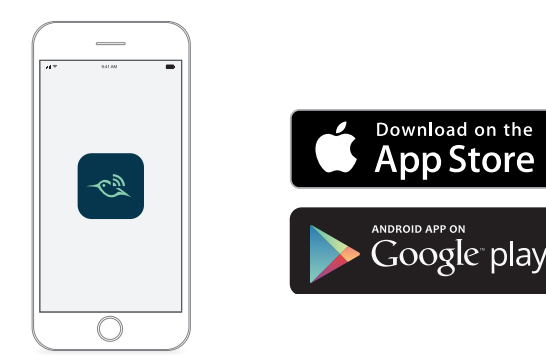

**Nota:** se utilizzi già l'app Arlo, assicurati di utilizzare la versione più recente. Per scoprire se è disponibile un aggiornamento, accedi all'App Store e cerca Arlo.

### <span id="page-5-0"></span>Scopri la tua videocamera Pro 3

La videocamera Pro 3 è composta da due parti: l'alloggiamento e la videocamera con uno scomparto batteria.

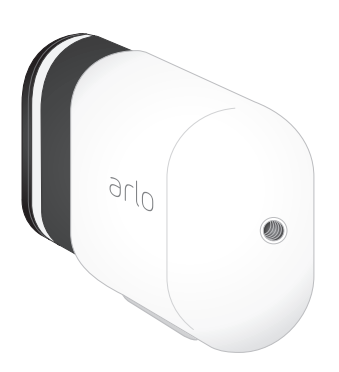

### Funzionalità della videocamera Arlo Pro 3

- **HDR**. Guarda un'immagine nitida in ogni dettaglio grazie all'obiettivo ad alte prestazioni della videocamera Pro 3.
- **Visione notturna ottimizzata**. Scopri cosa si nasconde fuori con la visione notturna a colori che ti consente di vedere i video a colori anziché in bianco e nero tradizionali.
- **Faretto integrato**. Illumina la notte e fai attenzione agli ospiti non benvenuti utilizzando il faretto integrato della videocamera.
- **Campo visivo di 160°**. Visualizzazione panoramica completa con correzione automatica dell'immagine che riduce l'effetto fisheye. La telecamera ha un campo visivo diagonale di 160 gradi e un'ampia gamma di rilevamento del movimento corrispondente.
- **Rilevamento e zoom automatico**. Messa a fuoco automatica degli oggetti in movimento con chiarezza e dettagli
- **Carica magnetica**. Carica rapidamente la videocamera e posiziona facilmente il cavo di collegamento.
- **Sirena smart integrata**. Attiva la sirena da remoto o automaticamente quando necessario.
- **Batteria ricaricabile**. La batteria comoda e di lunga durata consente di non rinunciare alla sicurezza.

# <span id="page-6-0"></span>Scopri il tuo SmartHub

Lo SmartHub offre una durata prolungata della batteria e una copertura wireless a lungo raggio superiore, facilitando la comunicazione con altri dispositivi Arlo.

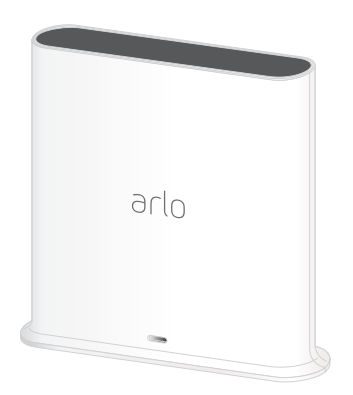

# Fai di più con Arlo

Puoi aggiungere queste opzioni, che sono vendute separatamente:

- **Aggiungi videocamere e dispositivi Arlo aggiuntivi**. Copri più aree all'interno e intorno alla casa grazie all'aggiunta di videocamere, luci di sicurezza e altro ancora.
- **Pannello solare Arlo**. Collega un pannello solare Arlo alla videocamera e assorbi energia dal sole per mantenere carica la batteria della videocamera. Consulta *[Collegamento della videocamera al pannello solare Arlo \(venduto separatamente\)](#page-14-1)  [a pagina 15](#page-14-1)*.
- **Batteria ricaricabile Arlo**. Tieni le batterie di ricambio completamente cariche (vendute separatamente) a portata di mano.
- **Stazione di ricarica doppia Arlo**. Ricarica le batterie di ricambio della videocamera. Consulta *[Carica delle batterie nella stazione di ricarica doppia Arlo](#page-9-1)  [\(venduta separatamente\) a pagina 10](#page-9-1).*
- **Aggiorna il tuo abbonamento Arlo**. Per ulteriori informazioni, consulta la sezione *[Quali sono i piani di abbonamento Arlo e quanto spazio di archiviazione su cloud è](https://kb.arlo.com/88/What-are-the-available-Arlo-subscription-plans-and-how-much-cloud-recording-is-available)  [disponibile?](https://kb.arlo.com/88/What-are-the-available-Arlo-subscription-plans-and-how-much-cloud-recording-is-available)*.

# <span id="page-7-0"></span>2. Inizia

# Collegamento dello SmartHub a Internet

Lo SmartHub si collega alla rete domestica e ti consente di visualizzare lo streaming della videocamera da qualsiasi luogo.

- 1. Collega lo SmartHub al router con un cavo Ethernet.
- 2. Collega l'adattatore CA allo SmartHub e collegalo all'alimentazione. Il LED sulla parte anteriore dello SmartHub si accende.

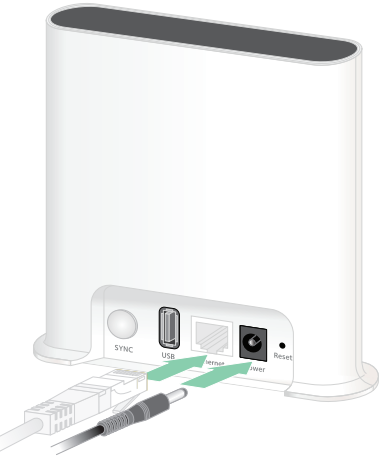

## Il LED SmartHub

Il LED dello SmartHub indica lo stato dello SmartHub. Il LED lampeggia una volta quando lo SmartHub viene acceso per la prima volta. Il LED si accende come segue:

- **Luce blu fissa**. Lo SmartHub è connesso a Internet.
- **Luce blu lampeggiante lenta**. Lo SmartHub è pronto per la sincronizzazione e l'associazione con una videocamera o si sta collegando a una videocamera.
- **Luce blu lampeggiante veloce**. Lo SmartHub è associato a una videocamera.
- **Luce fissa color ambra**. Si è verificato un errore o si è verificato un problema con la connessione.
- **Luce color ambra lampeggiante lenta**. Lo SmartHub non riesce a collegarsi alla videocamera. La videocamera non può essere trovata, è fuori portata o si è verificato un altro errore di connessione.
- **Luce blu e color ambra alternate**. È in corso un aggiornamento o un ripristino del firmware.

### <span id="page-8-0"></span>Utilizzo dell'app Arlo per l'installazione e la configurazione

È necessario utilizzare l'app Arlo per installare e configurare il tuo SmartHub e la videocamera Arlo Pro 3. L'app Arlo ti guida attraverso la configurazione:

1. Crea il tuo account Arlo.

Utilizza lo stesso account per gestire tutti i dispositivi Arlo.

- 2. Connetti lo SmartHub a Internet e aggiungilo al tuo account.
- 3. Aggiungi ogni videocamera Arlo Pro 3 e associala allo SmartHub.

Una volta configurato l'account Arlo, puoi accedervi utilizzando l'app Arlo su uno smartphone o un tablet o da un computer utilizzando un browser Web. Se utilizzi un computer, inserisci *<https://my.arlo.com/#/login>* nella barra degli indirizzi del browser.

Dopo l'installazione, puoi utilizzare l'app Arlo per visualizzare il feed della videocamera, personalizzare avvisi e notifiche, creare programmazioni per le videocamere e molto altro ancora.

### Inserimento della batteria nella videocamera

La videocamera Arlo Pro 3 è composta da due parti:

- La videocamera e la batteria.
- L'alloggiamento della videocamera.

**Nota:** la batteria è parzialmente carica. Ti consigliamo di caricare completamente

la batteria prima di utilizzare la videocamera. Consulta *[Carica della batteria della](#page-9-2)  [videocamera a pagina 10](#page-9-2)*.

Per inserire la batteria:

1. Allinea la batteria e inseriscila nell'apposito scomparto.

La batteria viene inserita in un solo modo.

Il LED sulla videocamera lampeggia in blu.

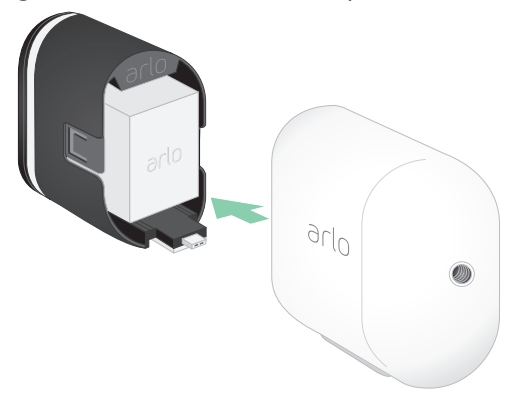

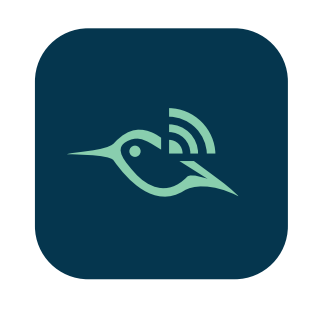

<span id="page-9-0"></span>2. Inserisci la videocamera nell'alloggiamento premendo verso il basso sui lati sinistro e destro finché non scatta in posizione.

Per informazioni sulla gestione delle batterie, consulta *[10. Sicurezza della batteria](#page-81-1)  [ricaricabile a pagina 82.](#page-81-1)*

### La batteria della videocamera

La batteria della videocamera Arlo Pro 3 viene fornita parzialmente carica. Ti consigliamo di caricare completamente la batteria prima di utilizzare la videocamera. Collegando la videocamera, la batteria viene ricaricata.

### <span id="page-9-2"></span>Carica della batteria della videocamera

- 1. Collega il cavo di alimentazione magnetico all'ingresso di alimentazione della videocamera.
- 2. Collega l'adattatore CA al cavo dell'alimentazione.

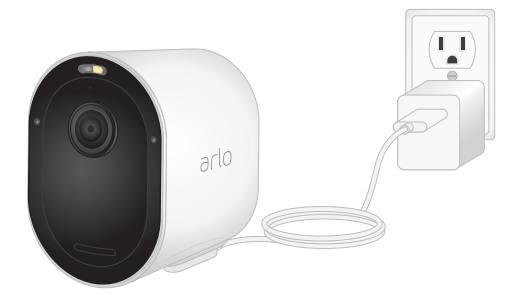

**Nota:** puoi acquistare batterie ricaricabili di ricambio e ricaricarle nella stazione di ricarica doppia Arlo (venduta separatamente).

### <span id="page-9-1"></span>Carica delle batterie nella stazione di ricarica doppia Arlo (venduta separatamente)

La stazione di ricarica doppia Arlo ricarica una o due batterie per la videocamera Arlo Pro 3 o Arlo Ultra.

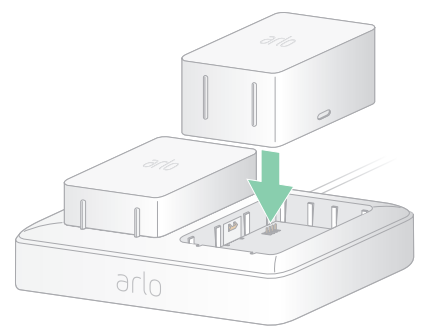

Per caricare le batterie nella stazione di ricarica:

- 1. Collega l'alimentatore alla stazione di ricarica.
- 2. Collega l'adattatore di alimentazione a una presa elettrica per interni.
- 3. Inserisci una o due batterie ricaricabili Arlo.

### Sostituzione della batteria della videocamera Pro 3

È possibile lasciare l'alloggiamento della videocamera in posizione in modo che la posizione della videocamera rimanga la stessa.

1. Rilascia la videocamera dall'alloggiamento della videocamera.

Premi il pulsante sulla porta di ricarica sotto la videocamera. La videocamera scatta quando si sgancia dall'alloggiamento della videocamera.

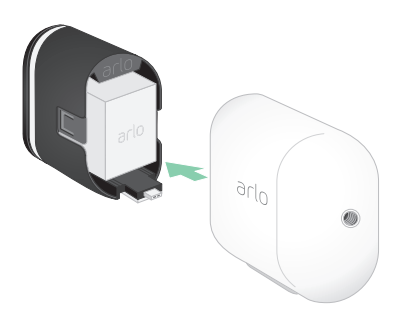

- 2. Estrai completamente la videocamera dall'alloggiamento.
- 3. Rimuovi la batteria tirandola finché non fuoriesce dalla videocamera.

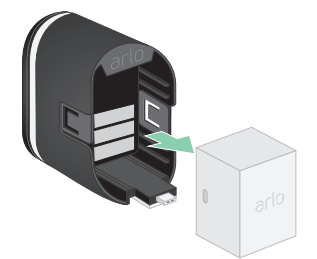

4. Allinea la batteria e inseriscila nell'apposito scomparto.

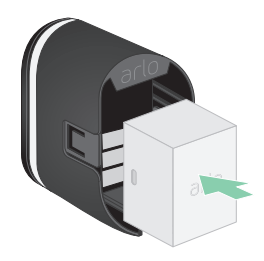

La batteria viene inserita in un solo modo.

Il LED sulla videocamera lampeggia in blu.

<span id="page-11-0"></span>5. Inserisci la videocamera nell'alloggiamento premendo verso il basso sui lati sinistro e destro finché non scatta in posizione.

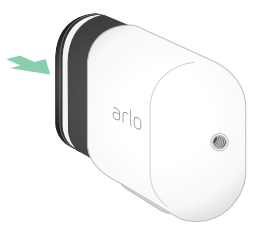

### LED videocamera Arlo Pro 3

Il LED sulla videocamera si illumina quando la videocamera è accesa. Il LED cambia colore e lampeggia a seconda del livello di carica della batteria e per indicare lo stato di attività come l'associazione della videocamera e l'aggiornamento del firmware della videocamera.

- **Luce blu lampeggiante lenta**. La videocamera è in fase di associazione con lo SmartHub.
- **Luce blu lampeggiante veloce**. La videocamera è stata associata allo SmartHub.
- **Giallo lampeggiante**. La videocamera è fuori portata, si è verificato un errore di connessione durante l'associazione o la carica della batteria della videocamera è bassa (15% o meno).
- **Luce blu e color ambra alternate**. L'associazione della videocamera con lo SmartHub non è riuscita, è in corso un aggiornamento del firmware o è in corso un ripristino.

# Suggerimenti per prestazioni Wi-Fi ottimali

Posiziona la videocamera Arlo Pro 3 in una posizione con un buon segnale Wi-Fi verso lo SmartHub.

La distanza tra i dispositivi Wi-Fi può influire sul segnale Wi-Fi:

- **Distanza massima consigliata**. Posiziona la videocamera a una distanza massima di 90 metri dallo SmartHub. Il raggio d'azione massimo di 90 metri è ridotto da ogni parete, soffitto o altra ostruzione maggiore tra la videocamera e lo SmartHub.
- **Distanza minima consigliata**. Per ridurre le interferenze Wi-Fi, posiziona lo SmartHub a 1,8 metri di distanza dal router Wi-Fi. Posiziona le videocamere Arlo Pro 3 a una distanza di 3 metri dallo SmartHub e lascia almeno 2 metri di distanza tra le videocamere.

I seguenti materiali possono ridurre la potenza del segnale Wi-Fi se si trovano tra dispositivi Wi-Fi come le videocamere Arlo Pro 3 e lo SmartHub:

- <span id="page-12-0"></span>• Pareti e soffitti insolitamente spessi
- **Mattone**
- Cemento
- Pietra
- Ceramica
- Vetro, in particolare gli specchi
- Metallo
- Grandi quantità di acqua, come l'acqua contenuta in un acquario o un riscaldatore dell'acqua

## Supporto magnetico

Il sistema Arlo Pro 3 è dotato di un supporto per videocamera magnetico che ti consente di montare le videocamere ovunque ti trovi. Il supporto è dotato di una scanalatura integrata in cui è possibile nascondere il cavo e fornire un passacavo se si desidera tenere la videocamera montata e collegata a una sorgente a parete.

### Installazione di un supporto magnetico

- 1. Seleziona una posizione per il supporto fino a 1,9 metri di altezza.\*
- 2. Avvita la vite di montaggio a una parete. Se effettui l'operazione su una parete a secco, utilizza il tassello in plastica fornito per la parete a secco.

Utilizza il fermo in plastica per guidare fino in fondo la vite nella parete.

- 3. Se utilizzi la videocamera Arlo Pro 3 collegata a un cavo di ricarica, avvolgi il cavo in eccesso intorno alla parte posteriore del supporto.
- 4. Fissa il supporto magnetico sulla vite e sul fermo.

Il supporto scatta in posizione.

5. Collega la videocamera al supporto a parete. Il magnete nel supporto tiene la videocamera sul supporto.

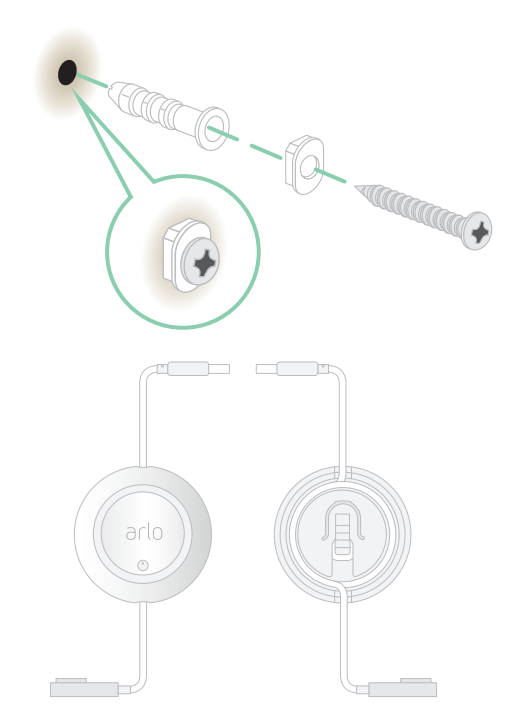

<sup>\*</sup>A una distanza di 2 metri o superiore, ti consigliamo di utilizzare il supporto per esterni Arlo.

<span id="page-13-0"></span>6. Regola la videocamera in base all'angolo di visualizzazione preferito.

**Nota:** puoi sostituire la batteria della videocamera senza rimuovere l'alloggiamento della videocamera dal supporto.

### Installazione del supporto per esterni Arlo

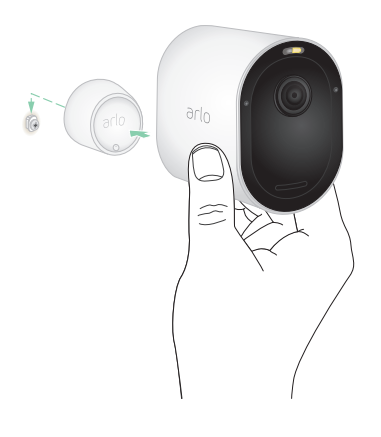

Alcuni kit Arlo Pro 3 includono un supporto a vite per esterni. Anche i supporti a vite sono venduti separatamente.

1. Posiziona il supporto per esterni e fissalo con le viti. Se monti la videocamera su una parete a secco, utilizza i tasselli per parete a secco forniti.

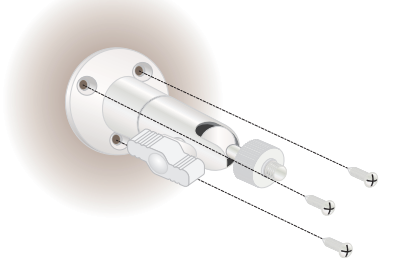

2. Fissa la videocamera al supporto.

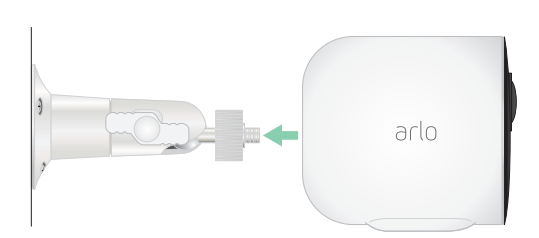

<span id="page-14-0"></span>3. Regola l'angolo della videocamera.

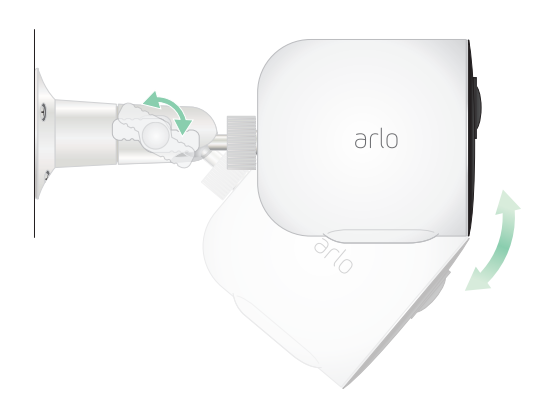

### <span id="page-14-1"></span>Collegamento della videocamera al pannello solare Arlo (venduto separatamente)

Il pannello solare Arlo ti consente di sfruttare l'energia solare per mantenere carica la batteria della videocamera. Il pannello solare con cavo viene fornito con un supporto e viti di montaggio.

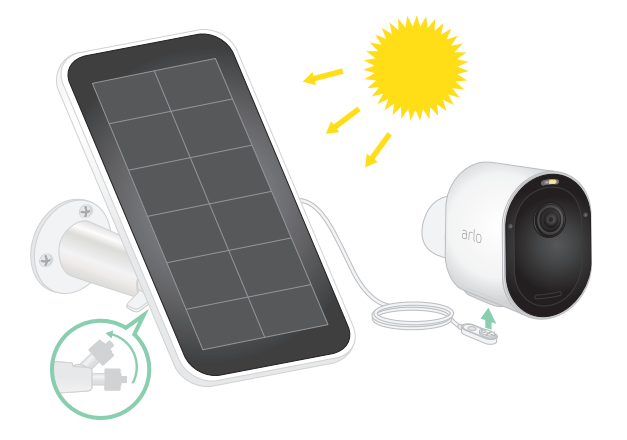

Per collegare un pannello solare alla videocamera:

- 1. Installa il supporto per pannello solare vicino alla videocamera.
- 2. Fissa il pannello solare al supporto.
- 3. Collega la videocamera al cavo di alimentazione del pannello solare.

# <span id="page-15-0"></span>Campo visivo della videocamera Arlo Pro 3

Il campo visivo è l'area in cui la videocamera è in grado di rilevare il movimento. È possibile impostare il campo visivo su Completo (110 gradi), Grandangolare (125 gradi) o Super grandangolare (160 gradi).

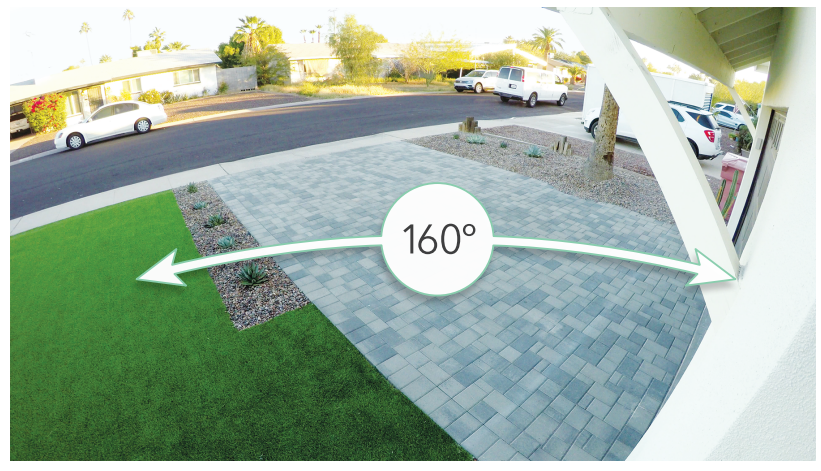

Arlo corregge automaticamente l'immagine per ridurre l'effetto fisheye per ogni impostazione del campo visivo. L'impostazione Completo elimina completamente l'effetto "fisheye".

### Modifica del campo visivo

È possibile impostare il campo visivo su Completo (110 gradi), Grandangolare (125 gradi) o Super grandangolare (160 gradi).

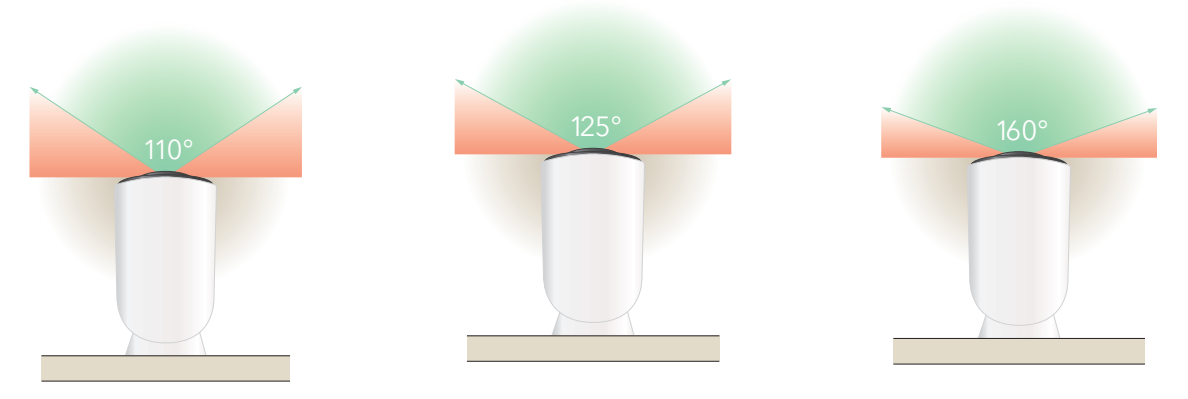

- 1. Apri l'app Arlo.
- 2. Tocca **Impostazioni > I miei dispositivi**.
- 3. Seleziona la videocamera.
- 4. Tocca **Impostazioni video > Modalità video**.
- 5. Tocca un campo visivo per applicarlo automaticamente alla videocamera.

### <span id="page-16-0"></span>Posizionamento della videocamera per rilevare il movimento in aree specifiche

Puoi montare e orientare la videocamera Arlo Pro 3 in diversi modi per ottimizzare la capacità della videocamera di rilevare il movimento in aree specifiche. I due terzi inferiori del campo visivo della videocamera sono la parte sensibile al movimento dell'immagine. Punta la videocamera in modo che qualsiasi movimento che si desidera rilevare venga visualizzato all'interno di questa parte dell'immagine.

Se desideri monitorare il movimento più vicino alla videocamera, ad esempio i visitatori alla porta d'ingresso, monta la videocamera ad almeno 1,9 metri di altezza\* e puntala in modo che i visitatori vengano mostrati nei due terzi inferiori dell'immagine.

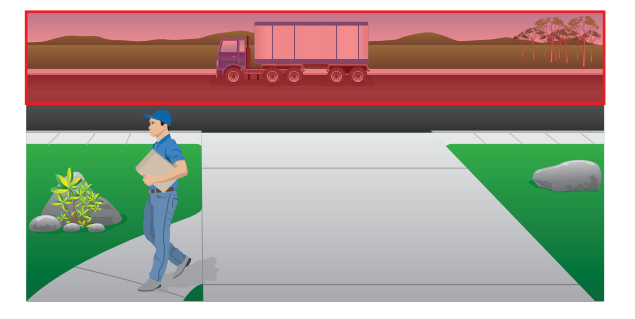

Questo angolo funziona bene per evitare

gli avvisi di movimento per il movimento nel terzo superiore dell'immagine, come ad esempio i veicoli in marcia.

Per monitorare il movimento che si verifica più lontano, ad esempio i bambini che giocano su un prato, punta la videocamera più in alto per inquadrare l'area entro i due terzi inferiori dell'immagine.

È meglio posizionare la videocamera in modo che il movimento si sposti da un lato all'altro attraverso il campo visivo piuttosto che direttamente verso o lontano dalla videocamera. Inoltre, anche se la videocamera è in grado di rilevare movimenti fino a una distanza di 7,6 metri, l'area migliore per il rilevamento dei movimenti è compresa tra 1,5 e 6 metri dalla posizione della videocamera.

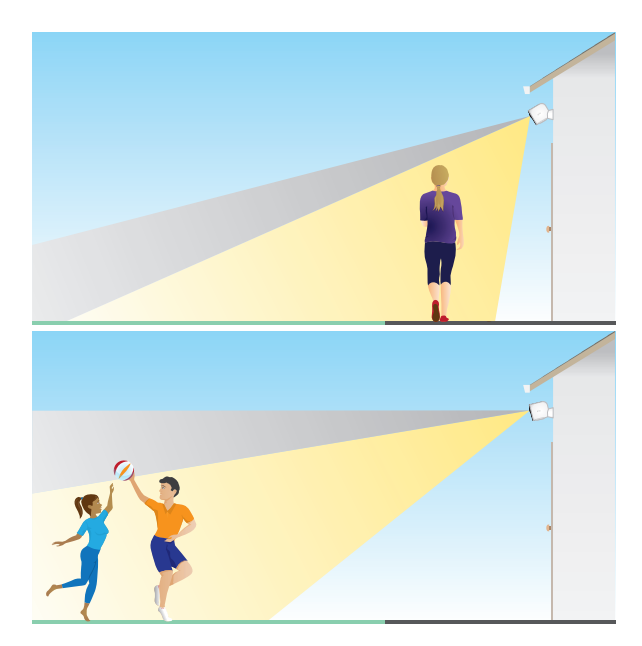

<sup>\*</sup>A una distanza di 2 metri o superiore, ti consigliamo di utilizzare il supporto per esterni Arlo.

### <span id="page-17-0"></span>Utilizzo del posizionamento della videocamera per puntare la videocamera

Il posizionamento della videocamera è disponibile solo quando la videocamera non è in streaming, non registra movimenti o utilizza il test di rilevamento del movimento. Durante il posizionamento della videocamera, la videocamera riproduce il video in streaming il più velocemente possibile, senza buffering. È possibile puntare la videocamera mentre guardi lo smartphone ed effettui regolazioni quasi in tempo reale sulla posizione della videocamera. Ciò significa che durante il posizionamento della videocamera potresti visualizzare video di qualità inferiore.

- 1. Apri l'app Arlo.
- 2. Tocca **Impostazioni > I miei dispositivi**.
- 3. Seleziona la videocamera.
- 4. Tocca **Utilità dispositivo > Posizionamento videocamera**.

La videocamera avvia lo streaming video. La barra dell'intensità del segnale indica il segnale Wi-Fi che la videocamera riceve nella posizione corrente.

### Esecuzione del test di rilevamento del movimento

Puoi utilizzare il test di rilevamento del movimento per trovare l'impostazione di sensibilità al movimento adatta a ciascuna videocamera.

- 1. Apri l'app Arlo.
- 2. Tocca **Impostazioni > I miei dispositivi**.
- 3. Seleziona la videocamera.
- 4. Tocca **Utilità dispositivo > Test di rilevamento del movimento**.
- 5. Muoviti davanti alla videocamera. Durante questo test, il LED della videocamera lampeggia con luce color ambra quando viene rilevato un movimento.
- 6. Sposta il cursore per regolare il livello di sensibilità al movimento secondo necessità.
- 7. Modifica il righello della tua videocamera per immettere il livello di sensibilità al movimento che desideri utilizzare. Consulta [Modifica della sensibilità al](#page-36-1)  *[movimento a pagina 37](#page-36-1)*.

### <span id="page-18-0"></span>Attivazione della videocamera per rilevare il movimento

Selezionando una modalità, puoi controllare quando la tua videocamera rileva il movimento e le regole che utilizza per registrare e inviarti avvisi. L'app Arlo è dotata di quattro modalità: Attivata, Disattivata, Programmazione e Geofencing. Puoi personalizzare ciascuna modalità e creare modalità personalizzate. Per informazioni su come eseguire questa operazione, consulta il Capitolo [5. Modalità, regole e avvisi](#page-34-1)  *[a pagina 35](#page-34-1)*.

# <span id="page-19-0"></span>3. Funzioni base Arlo Pro 3

Quando apri l'app Arlo, nella pagina Dispositivi viene visualizzato il feed della videocamera.

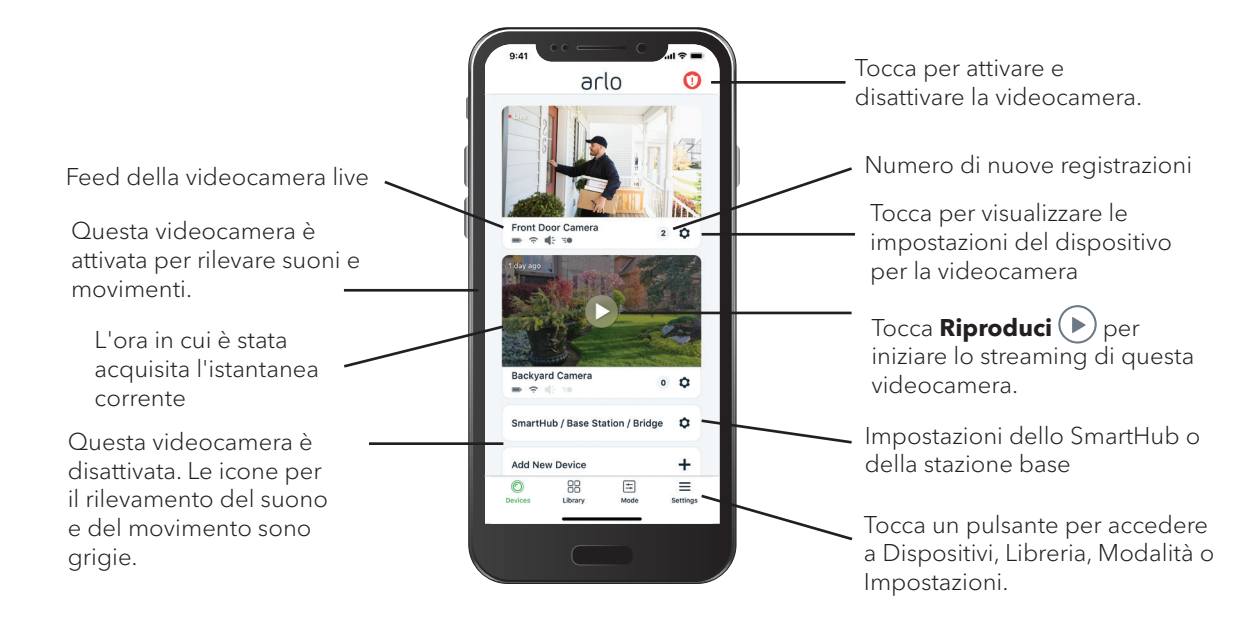

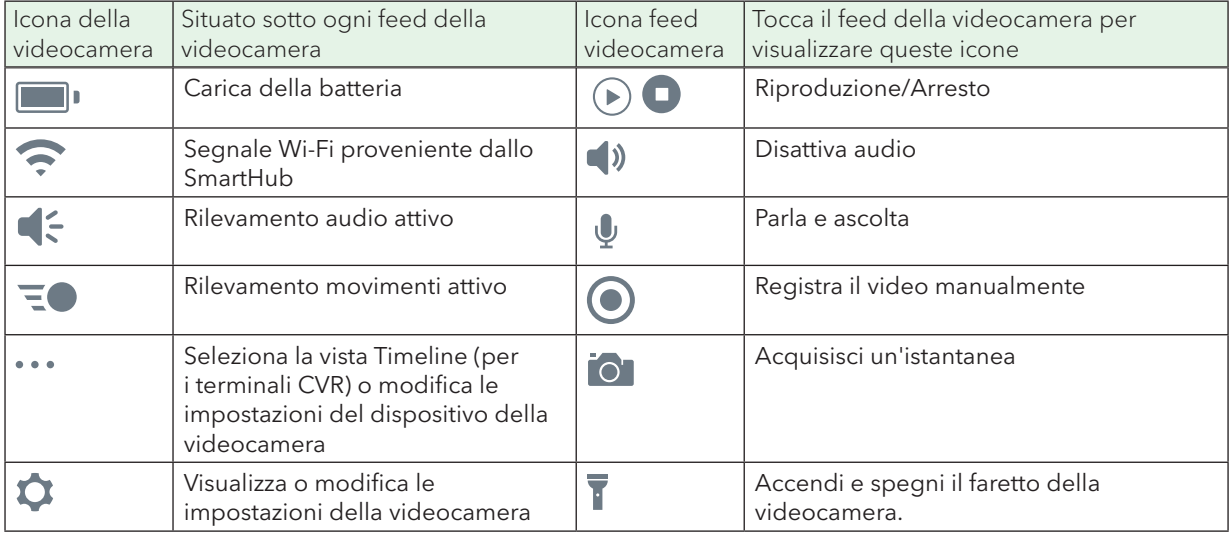

# <span id="page-20-0"></span>Visualizzazione del feed della videocamera

- 1. Apri l'app Arlo.
- 2. Tocca **Riproduci**  $(\triangleright)$  sul feed della videocamera. Vengono visualizzati gli aggiornamenti del feed della videocamera e le icone del feed della videocamera.
- 3. Per interrompere la visualizzazione e l'ascolto del feed live, tocca **Arresta**  $\blacksquare$ .

### Live streaming 2K locale

Puoi trasmettere in live streaming con risoluzione 2K dalla videocamera Pro 3 nell'app Arlo su un dispositivo mobile che si trova sulla stessa rete locale dello SmartHub. Se hai attivato il live streaming 2K nelle impostazioni video, tocca **Riproduci** (<sup>b</sup>) sullo streaming della videocamera nell'app Arlo.

Per attivare il Live streaming 2K locale:

- 1. Apri l'app Arlo.
- 2. Tocca **Impostazioni > I miei dispositivi**.
- 3. Seleziona la videocamera.
- 4. Tocca **Impostazioni video**.
- 5. Tocca **Live streaming 2K locale** per attivare e disattivare il live streaming.

#### Panoramica e zoom video

È possibile eseguire panoramiche e zoom per mettere a fuoco i dettagli ad alta definizione di qualsiasi video live o registrato. È sufficiente pizzicare e trascinare sullo smartphone qualsiasi immagine come si fa con le foto.

- 1. Apri l'app Arlo.
- 2. Tocca **Libreria**.
- 3. Tocca qualsiasi video in tempo reale o video preregistrati dalla tua libreria Arlo. Viene visualizzata una vista a schermo intero.
- 4. Per eseguire la panoramica e lo zoom utilizzando un dispositivo mobile:
	- Pizzica per effettuare lo zoom in avanti o all'indietro del video.
	- Tocca e trascina per spostarti all'interno del fotogramma ingrandito.
- <span id="page-21-0"></span>5. Per eseguire la panoramica e lo zoom utilizzando un computer:
	- Fai clic sull'icona **Zoom**.
	- Utilizza il mouse per spostarti attorno al fotogramma.

#### Panoramica e zoom dei video live con Rilevamento e zoom automatico

Durante la visualizzazione di una registrazione in live streaming, la funzione Rilevamento e zoom automatico consente di ingrandire qualsiasi area della registrazione fino a 8x. La qualità dell'immagine dell'area ingrandita non peggiora, consentendo di visualizzare un'immagine ingrandita con una risoluzione video a 1080p reale.

Quando la funzione Rilevamento e zoom automatico è attiva, la videocamera Pro 3 ingrandisce automaticamente un oggetto e ne tiene traccia quando rileva un movimento nel suo campo visivo. Per utilizzare la funzione Rilevamento e zoom automatico, è necessario attivarla per ogni videocamera. Consulta *[Attivazione](#page-58-0)  [Rilevamento e zoom automatico a pagina 59](#page-58-0)*.

- 1. Apri l'app Arlo.
- 2. Tocca **Riproduci**  $(\triangleright)$  sul feed della videocamera.

Su un dispositivo mobile, utilizza il gesto di avvicinamento e allontanamento delle dita per eseguire lo zoom, e tocca e trascina per spostarti all'interno del fotogramma ingrandito.

Su un computer, fai doppio clic per eseguire lo zoom. Fai clic con il tasto sinistro, tieni premuto e trascina per spostarti all'interno del fotogramma ingrandito.

Dopo aver eseguito lo zoom, l'immagine si arresta e il buffering viene eseguito per circa cinque secondi per migliorare la qualità del video. Quando il buffering si interrompe, il video ingrandito viene riprodotto in alta qualità.

### Video precedenti riesaminati

Quando è collegata tramite il cavo di ricarica magnetico per interni o esterni, la videocamera Pro 3 registra continuamente, ma elimina il video dopo tre secondi se non viene rilevato alcun movimento. Ciò significa che le registrazioni video attivate dal movimento iniziano prima che si verifichi qualsiasi movimento, senza perdere nulla.

- 1. Collega la videocamera.
- 2. Assicurati che la videocamera utilizzi una modalità di rilevamento del movimento, ad esempio Attivata.

# <span id="page-22-0"></span>Registrazione di clip da video live

- 1. Apri l'app Arlo.
- 2. Tocca l'immagine feed della videocamera.
- 3. Tocca **Registra p**er iniziare la registrazione. Questa icona diventa rossa per indicare che stai registrando il feed live.
- 4. Per interrompere la registrazione, tocca nuovamente **Registra** .

**Nota:** la registrazione manuale non è possibile quando utilizzi il Live streaming 2K locale.

# Scatto di un'istantanea dal video in diretta

- 1. Apri l'app Arlo.
- 2. Tocca l'immagine feed della videocamera.
- 3. Tocca **Istantanea OL**

L'istantanea viene salvata nella libreria.

### Parla e ascolta

La videocamera Pro 3 include un microfono che consente di parlare e ascoltare.

- 1. Apri l'app Arlo.
- 2. Tocca l'immagine feed della videocamera.
- 3. Tocca l'icona del microfono  $\psi$ .
- 4. La prima volta che utilizzi la funzione Parla e ascolta, consenti ad Arlo di utilizzare il microfono del tuo telefono.
- 5. Tocca il pulsante del microfono. L'audio bidirezionale si apre automaticamente, consentendo di utilizzare la funzione Parla e ascolta.

### <span id="page-23-0"></span>Accensione e spegnimento del faretto della videocamera

Puoi utilizzare il faretto della videocamera Pro 3 di notte per una migliore qualità video. Quando la videocamera è attivata e rileva il movimento di notte, i faretti si accendono automaticamente. È inoltre possibile regolare il comportamento dei faretti, accenderli e spegnerli.

### Accensione e spegnimento del faretto dal feed della videocamera

- 1. Apri l'app Arlo.
- 2. Tocca il feed della videocamera.
- $3$   $Tocca$  **Faretto**  $\overline{I}$
- 4. Per regolare la luminosità, tieni premuta l'icona e regola il cursore.
- 5. Per spegnere il faretto, tocca **Faretto** .

Per informazioni su come personalizzare le impostazioni dei faretti, consulta *[Personalizzazione delle impostazioni dei faretti della videocamera a pagina 61](#page-60-1)*.

## Accensione e spegnimento della sirena

- 1. Apri l'app Arlo.
- 2. Tocca **Sirena D** in alto a destra.
- 3. Tocca **Attiva sirena**. Se hai più videocamere, ti verrà richiesto di selezionarne una.
- 4. Fai scorrere l'icona della sirena verso destra. La sirena della videocamera si accende.
- 5. Per disattivare la sirena, tocca il cursore nella parte superiore della pagina Dispositivi.

### <span id="page-24-0"></span>Personalizzazione dell'immagine del feed della videocamera

Se utilizzi più di una videocamera, è possibile modificare l'ordine di visualizzazione dei feed della videocamera nella pagina Dispositivi. È inoltre possibile ingrandire o ruotare l'immagine del feed della videocamera di 180 gradi.

### Modifica dell'ordine delle videocamere

- 1. Apri l'app Arlo.
- 2. Tocca **Impostazioni**.
- 3. In SISTEMA, tocca **Ordine dispositivo**.
- 4. Se stai utilizzando uno smartphone o un tablet, tocca **Modifica** nella parte superiore della pagina.

Viene visualizzata l'icona di un elenco.

- 5. Tocca e tieni premuta l'icona dell'elenco e trascina ciascun dispositivo nella posizione corretta nell'elenco.
- 6. Tocca **Salva**.

#### Rotazione di 180 gradi di un'immagine del feed della videocamera

- 1. Apri l'app Arlo.
- 2. Tocca **Impostazioni > I miei dispositivi**.
- 3. Seleziona la videocamera.
- 4. Tocca **Impostazioni video**.
- 5. Ruota l'immagine.

Se stai utilizzando un dispositivo iOS, tocca **Ruota l'immagine di 180°**.

Se stai utilizzando un dispositivo Android, tocca il cursore su NON ATTIVO e ruota l'immagine.

### <span id="page-25-0"></span>Zone di attività per il rilevamento del movimento

Puoi scegliere le zone all'interno della vista della videocamera in cui desideri che la videocamera rilevi e registri il movimento.

### Aggiunta di un'area di attività

- 1. Apri l'app Arlo.
- 2. Tocca **Impostazioni > I miei dispositivi**.
- 3. Seleziona la videocamera.
- 4. In VIDEO, tocca **Zone di attività**.
- 5. Tocca **+**.

Un riquadro della zona di attività viene visualizzato nell'immagine del feed della telecamera.

- 6. Sposta la zona nella posizione desiderata nell'immagine del feed della telecamera.
- 7. Per riposizionare la zona, tocca e tieni premuta la zona prima di spostarla.
- 8. Per personalizzare il nome della zona, tocca **Modifica**  $\mathscr{P}$ e inserisci un nome. Se utilizzi un browser Web, fai clic su **>** accanto al nome della zona.
- 9. Tocca **Salva**.

#### Modifica di una zona di attività

- 1. Apri l'app Arlo.
- 2. Tocca **Impostazioni > I miei dispositivi**.
- 3. Seleziona la videocamera.
- 4. In VIDEO, tocca **Zone di attività**.
- 5. Tocca una zona per selezionarla.
- 6. Sposta la zona nella posizione desiderata nell'immagine del feed della telecamera.
- 7. Per riposizionare la zona, tocca e tieni premuta la zona prima di spostarla.
- <span id="page-26-0"></span>8. Per personalizzare il nome della zona, tocca **Modifica**  $\mathscr{P}$ e inserisci un nome. Se utilizzi un browser Web, fai clic su **>** accanto al nome della zona.
- 9. Tocca **Salva**.

#### Eliminazione di una zona di attività

- 1. Apri l'app Arlo.
- 2. Tocca **Impostazioni > I miei dispositivi**.
- 3. Seleziona la videocamera.
- 4. In VIDEO, tocca **Zone di attività**.
- 5. Tocca una zona per selezionarla.
- 6. Elimina il dispositivo.

Su un dispositivo iOS, fai scorrere la zona di rilevamento del movimento verso sinistra e tocca **Elimina**.

Su un dispositivo Android, fai scorrere la zona di rilevamento del movimento verso sinistra.

## Visualizzazione di registrazioni e istantanee

La videocamera Pro 3 memorizza le registrazioni e le istantanee nella libreria. È possibile utilizzare il filtro e il calendario per trovare e visualizzare registrazioni specifiche.

### Accesso alle registrazioni cloud

Le videocamere Pro 3 registrano quando si trovano in modalità Attivata e rilevano movimenti o suoni. Le registrazioni Arlo vengono inviate al tuo account Arlo nel cloud e memorizzate nella tua libreria. Le registrazioni vengono crittografate con il nome utente e la password.

Puoi accedere alle tue registrazioni dall'app Arlo sul tuo dispositivo mobile o tramite un browser Web all'indirizzo *<https://my.arlo.com/#/login>*. È possibile scaricare le registrazioni dal cloud e salvarle

### <span id="page-27-0"></span>Utilizzo della Libreria

Puoi utilizzare la libreria per trovare e visualizzare le registrazioni in base alla data.

- 1. Apri l'app Arlo.
- 2. Tocca **Libreria**.

Un cerchio verde indica il giorno selezionato. Un punto verde sotto la data indica ogni giorno in cui è stato registrato un videoclip.

3. Tocca una data evidenziata.

Le registrazioni di tale data vengono visualizzate sotto il calendario.

#### Utilizzo del filtro

È possibile utilizzare il filtro per trovare e visualizzare le registrazioni in base ai criteri selezionati.

- 1. Apri l'app Arlo.
- 2. Tocca **Libreria**.
- 3. Tocca **Filtro** nell'angolo in alto a sinistra della pagina.
- 4. Tocca i criteri di filtraggio che desideri utilizzare.
- 5. Tocca **Fine**.

#### Disattivazione del filtro

- 1. Apri l'app Arlo.
- 2. Tocca **Libreria**.
- 3. Tocca **Filtro** nell'angolo in alto a sinistra della pagina.
- 4. Tocca **Ripristina**.
- 5. Tocca **Fine**.

#### Download delle registrazioni

- 1. Apri l'app Arlo.
- 2. Tocca **Libreria**.
- 3. Tocca una registrazione.
- 4. Tocca **Scarica**.

5. Tocca **OK** per confermare.

#### Impostazione di una registrazione preferita

- 1. Apri l'app Arlo.
- 2. Tocca **Libreria**.
- 3. Tocca una registrazione.
- 4. Tocca **Preferiti**.

#### Condivisione delle registrazioni

- 1. Apri l'app Arlo.
- 2. Tocca **Libreria**.
- 3. Tocca una registrazione.
- 4. Tocca **Condividi**.
- 5. Condividi il file.

#### Donazione delle registrazioni per la ricerca

Puoi donare file video o snapshot ad Arlo per la ricerca e lo sviluppo dei prodotti Arlo.

- 1. Apri l'app Arlo.
- 2. Tocca **Libreria**.
- 3. Tocca una registrazione.
- 4. Tocca **Dona**.
- 5. Tocca **OK** per confermare.

#### Eliminazione delle registrazioni

- 1. Apri l'app Arlo.
- 2. Tocca **Libreria**.
- 3. Tocca una registrazione.
- 4. Tocca **Elimina**.
- 5. Tocca **OK** per confermare.

# <span id="page-29-0"></span>4. Caratteristiche di qualità dell'immagine

# HDR (High Dynamic Range)

L'HDR risolve il problema delle immagini sovraesposte o sottoesposte delle scene con aree chiare e scure nella stessa immagine. La tua videocamera Arlo Pro 3 determina automaticamente quando utilizzare l'HDR. L'HDR è ottimizzato per gli ambienti esterni. La videocamera è impostata per utilizzare l'HDR in modo automatico, ma puoi attivarla e disattivarla. Consulta *[Attivazione e disattivazione della](#page-59-0)  [funzione HDR automatico a pagina 60](#page-59-0)*.

## Streaming e registrazione 2K locale

2K significa che è possibile visualizzare più dettagli in ogni immagine, anche quando viene ingrandita. La videocamera Arlo Pro 3 offre una risoluzione 2560 x 1440 in un formato 16 x 9.

La videocamera Pro 3 trasmette in streaming 2K fornendo:

- Campo visivo diagonale di 160 gradi che esegue la deformazione dell'immagine in tempo reale
- HDR (High Dynamic Range) in tempo reale
- Un faretto integrato

Per l'utilizzo base del 2K, consigliamo una velocità media della larghezza di banda di upload di 2 Mbps per la videocamera. Puoi riprodurre in streaming contenuti 2K senza un abbonamento. Hai la possibilità di utilizzare il 2K in streaming live locale o registrare contenuti in movimento 2K su un dispositivo USB collegato allo SmartHub. L'archiviazione su cloud 2K è inclusa in un piano Arlo Smart.

### <span id="page-30-0"></span>Dispositivi supportati dalla riproduzione HEVC 2K

HEVC (High Efficiency Video Coding) è uno standard di compressione video che consente di scaricare e riprodurre video 2K con facilità. Per utilizzare HEVC sull'app Arlo, è necessario utilizzare un dispositivo supportato e soddisfare i requisiti minimi. Il dispositivo deve:

- Supportare iOS 9.0 o versioni successive (dispositivi Apple)
- Supportare Android 5.0 o versioni successive (dispositivi Android)
- Disporre della versione più recente dell'app Arlo (per dispositivi mobili)
- Utilizzare un browser Web che supporti HEVC

**Nota:** per verificare se il browser Web supporta HEVC, visita *[https://caniuse.com/#feat=hevc.](https://caniuse.com/#feat=hevc)*

HEVC è supportato su:

- *iPhone 7/7 Plus o versione successiva*
- iPad Pro o versione successiva
- Samsung Galaxy S7/S7 Plus o versione successiva
- Galaxy Note 8 o versione successiva
- Google Pixel/Pixel XL o versione successiva
- Huawei P9 o versione successiva
- Xiaomi Mi 5 o versione successiva
- LG G5 o versione successiva
- HTC U10 o versione successiva
- Sony Xperia X o versione successiva
- Moto 7 o versione successiva
- OnePlus 3 o versione successiva.

# <span id="page-31-0"></span>Avvio dello streaming 2K

Puoi visualizzare video live in 2K dalla tua videocamera Pro 3 se:

- Il computer o il dispositivo mobile è connesso alla stessa rete locale dello SmartHub Arlo.
- Hai collegato un dispositivo di archiviazione USB al tuo SmartHub e hai selezionato la registrazione di video 2K. Ciò consente di registrare tutti gli eventi di movimento in qualità 2K. Consulta *[Attivazione e disattivazione della](#page-65-1)  [registrazione locale in modalità 2K a pagina 66.](#page-65-1)*
- Hai sottoscritto l'abbonamento al servizio aggiuntivo Arlo Premier Video per memorizzare le registrazioni di movimento in qualità 2K su Arlo Cloud per accedere ovunque sia disponibile una connessione dati mobile.

#### <span id="page-31-1"></span>Attivazione e disattivazione del live streaming 2K locale

- 1. Apri l'app Arlo.
- 2. Tocca **Impostazioni > I miei dispositivi**.
- 3. Tocca la videocamera.
- 4. Tocca **Impostazioni video**.
- 5. Tocca **Live streaming 2K locale**.

Il live streaming locale sul dispositivo di archiviazione USB collegato si attiva e disattiva.

#### Attivazione e disattivazione della registrazione locale di video in modalità 2K

- 1. Apri l'app Arlo.
- 2. Tocca **SmartHub/Stazione base/Bridge > Impostazioni di archiviazione**.

#### 3. Tocca **Registrazione video 2K**.

La registrazione 2K su un dispositivo USB collegato si attiva e disattiva.

### Ottimizzazione di più flussi 2K

Potresti riscontrare problemi di connettività se stai eseguendo più live streaming 2K sull'app Arlo. Per ottimizzare la connettività, controlla l'ambiente di rete e regola le impostazioni della videocamera Pro 3 secondo necessità.

Assicurati che la velocità media della larghezza di banda sia di almeno 2 Mbps per la videocamera.

**Nota:** per controllare la velocità di Internet, visita *[www.speedtest.net](http://www.speedtest.net)*. Il risultato del test della velocità su Internet potrebbe variare a seconda della quantità di traffico. Per ottenere risultati precisi, esegui il test di velocità più volte.

Se si verificano ancora problemi di connettività dopo aver controllato la connessione Wi-Fi e la velocità di Internet, esegui le seguenti operazioni finché la connessione non torna normale.

Regola le impostazioni della videocamera Arlo Pro 3 nell'app Arlo:

1. Modifica le impostazioni di gestione alimentazione di ogni videocamera in **Ottimizzato**.

**Nota:** esegui questa operazione su una videocamera alla volta.

Consulta [Modifica della qualità video e dell'utilizzo della batteria a pagina 59](#page-58-1).

- 2. Modifica le impostazioni di gestione alimentazione su ciascuna videocamera in **Ottimizzazione durata batteria**. Consulta [Modifica della qualità video e dell'utilizzo della batteria a pagina 59](#page-58-1).
- 3. Disattiva la registrazione 2K su USB. Consulta *[Attivazione e disattivazione della registrazione su USB a pagina 66](#page-65-2)*.
- 4. Disattiva il live streaming locale 2K. Consulta *[Attivazione e disattivazione del live streaming 2K locale a pagina 32](#page-31-1)*.

### <span id="page-33-0"></span>Rilevamento e zoom automatico

Per utilizzare la funzione Rilevamento e zoom automatico e il live streaming locale, è necessaria una videocamera Arlo Pro 3 associata allo SmartHub Arlo.

Quando la videocamera Pro 3 rileva il movimento, viene attivata la registrazione del movimento su cloud. Quando la funzione Rilevamento e zoom automatico è attiva, la videocamera Pro 3 ingrandisce l'oggetto e ne tiene traccia durante il movimento all'interno del suo campo visivo.

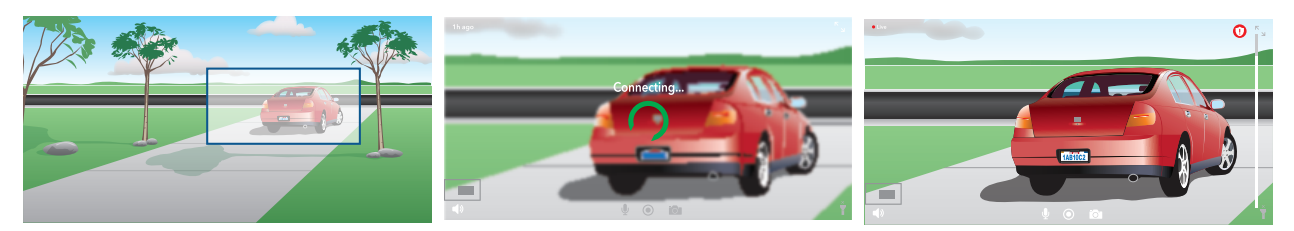

Se stai visualizzando una registrazione in live streaming, è possibile ingrandire qualsiasi punto della registrazione con Rilevamento e zoom automatico. La videocamera Pro 3 utilizza il sensore dell'immagine avanzato per migliorare la qualità dell'immagine ingrandita. (L'immagine ingrandita ha una risoluzione video 1080p).

La videocamera Pro 3 crea automaticamente una clip selezionata con Rilevamento e zoom automatico. Per accedere ai video con Rilevamento e zoom automatico, tocca **Libreria** nell'app Arlo per visualizzare la tua libreria.

#### Attivazione Rilevamento e zoom automatico

- 1. Apri l'app Arlo.
- 2. Tocca **Impostazioni > I miei dispositivi**.
- 3. Tocca la videocamera.
- 4. Tocca **Impostazioni video**.
- 5. Tocca **Rilevamento e zoom automatico**.

#### Utilizzo di Rilevamento e zoom automatico durante un live streaming

- 1. Apri l'app Arlo.
- 2. Tocca il feed della videocamera.
- 3. Pizzica e trascina per ingrandire l'area desiderata.
- 4. Rilascia dopo aver ingrandito l'area. Un indicatore sul feed live mostra che Arlo sta migliorando l'immagine.

# <span id="page-34-1"></span><span id="page-34-0"></span>5. Modalità, regole e avvisi

Le modalità e le regole ti consentono di comunicare al sistema Arlo cosa fare in diverse situazioni. Ad esempio, puoi impostare il tuo sistema Arlo per registrare un video quando rileva un movimento e inviare un avviso e-mail.

### Modalità

Le modalità Arlo ti consentono di controllare il modo in cui le videocamere rispondono al movimento o all'audio. Ad esempio, probabilmente non desideri ricevere un avviso di movimento nel soggiorno mentre fai yoga. Quando sei in vacanza, potresti avere l'esigenza di attivare una modalità diversa rispetto a quando sei in negozio per un'ora. Le modalità ti consentono di comunicare alle videocamere Arlo di rispondere in modo diverso in momenti diversi.

Puoi creare le tue modalità personali, ma l'app Arlo è dotata delle seguenti modalità:

 **Attivata**. Il rilevamento è attivo per questa videocamera.

 **Disattivata**. Il rilevamento è disattivato per questa videocamera.

 **Programmazione**. Gestisci il rilevamento in base a una programmazione.

 **Geofencing**. È possibile attivare, disattivare o riprendere una modalità di programmazione quando si arriva o si esce da una determinata posizione in base alla posizione del dispositivo mobile.

Hai la possibilità di personalizzare le modalità Attivata e Programmazione e aggiungere nuove modalità. Potrebbe essere necessario creare una modalità in cui alcuni sensori di movimento e alcune videocamere sono attivi, mentre altri no. Ad esempio, quando dormi, puoi attivare le videocamere esterne e disattivare le videocamere interne.

**Nota:** è possibile creare diverse modalità per la stessa videocamera, ma la videocamera può utilizzare una sola modalità alla volta.

# <span id="page-35-0"></span>Selezione di una modalità

Puoi selezionare una modalità o impostare le modalità da attivare in base a un programma.

- 1. Apri l'app Arlo.
- 2. Tocca **Modalità**.
- 3. Tocca lo SmartHub.

Viene visualizzato un elenco di modalità.

4. Tocca una modalità per attivarla.

La modalità selezionata si attiva immediatamente. La modalità rimane attiva fino a quando non viene modificata.

### Disattiva notifiche

Disattiva audio notifiche silenzia temporaneamente le notifiche push sul tuo dispositivo mobile, mentre i video continuano a essere registrati. È la soluzione perfetta in occasione di una festa quando non devi essere avvisato degli amici nel tuo giardino.

Puoi disattivare l'audio delle notifiche dall'app Arlo. Se utilizzi Arlo Smart, puoi anche attivare la funzione Disattiva audio notifiche direttamente dalle notifiche push.

Per disattivare l'audio delle notifiche:

- 1. Apri l'app Arlo.
- 2. Tocca **Impostazioni > Disattiva audio notifiche**.
- 3. Seleziona la durata di disattivazione dell'audio delle notifiche.

Viene visualizzato un messaggio che conferma che si sta disattivando l'audio delle notifiche. Lo stato Disattiva audio notifiche mostra il tempo rimanente fino alla ripresa delle notifiche.

Per riattivare le notifiche

- 1. Apri l'app Arlo.
- 2. Tocca **Impostazioni > Disattiva audio notifiche > Attiva audio**. Lo stato Disattiva audio notifiche passa a Non attivo.
## Regole per le modalità

Ciascuna modalità utilizza una o più regole per controllare il sistema Arlo. È possibile impostare queste opzioni.

- **Dispositivo trigger**. Il dispositivo trigger è la videocamera che rileva il movimento o il suono. È possibile regolare la sensibilità del movimento e del suono per ridurre al minimo i falsi allarmi.
- **Dispositivo di intervento**. Il dispositivo di intervento risponde al rilevamento del movimento o del suono sul dispositivo trigger. Ad esempio, potresti fare in modo che la videocamera per il cortile posteriore o la videocamera per il vialetto attivi la videocamera per avviare la registrazione video. Decidi l'azione che ogni videocamera esegue quando viene rilevato un movimento o un suono.
- **Notifiche**. Quando viene rilevato un trigger, Arlo può inviare notifiche push, avvisi e-mail o entrambi. Puoi anche inviare avvisi e-mail ad amici, familiari, pet sitter o a chiunque debba rispondere quando viene attivata una videocamera.

## Modifica della sensibilità al movimento

È possibile modificare una regola per modificare il livello di sensibilità al movimento delle videocamere.

- 1. Apri l'app Arlo.
- 2. Tocca **Modalità**.
- 3. Tocca lo SmartHub.
- 4. Tocca **Modifica** *a* accanto alla modalità.
- 5. Tocca **Modifica** *a* accanto alla regola.
- 6. In Se sono presenti le opzioni seguenti, tocca **Modifica**  $\mathscr{D}$  accanto a **Movimento rilevato**.
- 7. Sposta il cursore per regolare il livello di sensibilità al rilevamento del movimento di questa videocamera.

Se per specificare le impostazioni hai utilizzato un dispositivo mobile, le impostazioni vengono salvate.

8. Se hai utilizzato un browser per specificare le impostazioni, fai clic su **Salva**.

### Interruzione automatica della registrazione all'arresto del movimento

- 1. Apri l'app Arlo.
- 2. Tocca **Modalità**.
- 3. Tocca lo SmartHub.
- 4. Tocca **Modifica** *a* accanto alla modalità.
- 5. In Quindi esegui le operazioni seguenti, tocca **Modifica** *P* accanto a Registra video.
- 6. Seleziona **Registra fino all'arresto dell'attività (fino a 300 secondi)**.

### Controllo di situazioni in cui i faretti di profondità si accendono quando viene rilevato un movimento di notte

Se non hai modificato le impostazioni, la videocamera Arlo Pro 3 accende automaticamente il relativo faretto quando rileva un movimento di notte. La videocamera rileva il movimento quando è in modalità Attivata o in un'altra modalità che utilizza una regola per rilevare il movimento. Quando il faretto si accende di notte, la videocamera Arlo Pro 3 può registrare video a colori.

**Nota:** puoi anche accendere e spegnere il faretto dal feed della videocamera. (Consulta *[Accensione e spegnimento del faretto della videocamera a pagina 24](#page-23-0)*).

Per controllare se il faretto si accende quando viene rilevato un movimento, puoi modificare le impostazioni di scarsa illuminazione della videocamera.

- 1. Apri l'app Arlo.
- 2. Tocca **Impostazioni > I miei dispositivi**.
- 3. Tocca la videocamera Arlo Pro 3.
- 4. Tocca **Impostazioni video > Impostazioni di scarsa illuminazione**.
- 5. Tocca **Faretto** per attivare e disattivare l'impostazione.

## Modifica della sensibilità dell'audio

- 1. Apri l'app Arlo.
- 2. Tocca **Modalità**.
- 3. Tocca lo SmartHub.
- 4. Tocca **Modifica** *a* accanto alla modalità.
- 5. In Se sono presenti le opzioni seguenti, tocca **Modifica**  $\mathscr{D}$  accanto ad **Audio rilevato**.
- 6. Sposta il cursore sul livello di rilevamento audio desiderato. Se per specificare le impostazioni hai utilizzato un dispositivo mobile, le impostazioni vengono salvate.
- 7. Se hai utilizzato un browser per specificare le impostazioni, fai clic su **Salva**.

## Gestione degli avvisi

Arlo può inviare notifiche push al tuo smartphone, inviare avvisi e-mail o eseguire entrambe le operazioni. Per ricevere le notifiche Arlo sul tuo telefono, devi installare l'app Arlo sul tuo telefono.

**Nota:** se ti disconnetti dall'app Arlo sul tuo smartphone o dispositivo mobile, non riceverai più notifiche push.

- 1. Apri l'app Arlo.
- 2. Tocca **Modalità**.
- 3. Tocca lo SmartHub.
- 4. Tocca **Modifica** *a* accanto alla modalità.

**Nota:** la modalità Disattivata non consente di inviare avvisi.

- 5. In Avviso, tocca **Notifica push** per attivare e disattivare gli avvisi per il tuo dispositivo mobile.
- 6. In Avviso, tocca **Avvisi e-mail** per attivare e disattivare le notifiche e-mail.
- 7. Per specificare un indirizzo e-mail, tocca **Modifica**  $\mathscr{D}$  accanto ad Avvisi e-mail e inserisci l'indirizzo e-mail.

Per informazioni sul Rilevamento di allarmi di Arlo Smart, consulta la sezione *[Rilevamento di allarmi audio con la videocamera Pro 3 a pagina 46](#page-45-0)*.

## <span id="page-39-0"></span>Programmazione delle regole della videocamera

Puoi impostare una programmazione di attivazione e disattivazione automatica delle videocamere. I programmi si ripresentano ogni settimana. Ad esempio, la programmazione per martedì viene ripetuta ogni martedì finché la programmazione è attiva. Le tue videocamere vengono impostate automaticamente con questa programmazione:

- **Da lunedì a venerdì, dalle 8:00 alle 17:00**. Tutti i sensori di movimento sono accesi.
- **A tutte le altre ore**. Tutti i sensori di movimento sono spenti.

#### Aggiunta di una programmazione

- 1. Apri l'app Arlo.
- 2. Tocca **Modalità**.
- 3. Tocca lo SmartHub.
- 4. Tocca **Programmazione**  $\bigcup$ .
- 5. Tocca **Modifica** *a* accanto a Programmazione.
- 6. Tocca **+ Aggiungi**.
- 7. Imposta i giorni e gli orari per la nuova programmazione.

**Nota:** per aggiungere una programmazione notturna, ad esempio dalle 20:00 alle 6:00, è necessario aggiungere due programmi separati. Aggiungi prima l'intervallo orario dalle 20:00 alle 23:59, quindi l'intervallo orario dalle 00:00 alle 6:00

8. Tocca **Fine**.

#### Modifica di una programmazione

- 1. Apri l'app Arlo.
- 2. Tocca **Modalità**.
- 3. Tocca lo SmartHub.
- 4. Tocca **Programmazione**  $\bigcup$ .
- 5. Tocca **Modifica** *a* accanto a Programmazione.
- 6. Tocca una casella verde.
- 7. Modifica gli orari di inizio e fine e tocca **Salva**.

## <span id="page-40-0"></span>Configurazione del Geofencing Arlo

Il Geofencing è una recinzione virtuale intorno a una posizione chiamata zona. Puoi utilizzare il Geofencing Arlo per attivare, disattivare o ripristinare le modalità di programmazione quando il tuo dispositivo mobile si trova nella zona o fuori dalla zona. Per configurare il Geofencing, devi utilizzare il tuo dispositivo mobile e consentire all'app Arlo di utilizzare la tua posizione.

### Accuratezza del Geofencing

Per garantire l'accuratezza, il Geofencing utilizza una combinazione di GPS, dati cellulari e dati Wi-Fi. L'ambiente locale influisce sul Geofencing:

• Negli ambienti urbani, dove i ripetitori cellulari e i router Wi-Fi sono più densi, l'accuratezza del Geofencing può raggiungere 100-200 metri.

**Nota:** se vivi in un grattacielo, il Geofencing potrebbe non funzionare in modo affidabile a causa di imprecisioni GPS. L'uso dell'impostazione Raggio grande può essere utile.

• Nelle aree rurali, dove i ripetitori cellulari e i router Wi-Fi sono poco precisi, l'accuratezza del Geofencing può raggiungere diverse centinaia di metri.

Per migliorare l'accuratezza del Geofencing, assicurati che il dispositivo mobile soddisfi le condizioni seguenti:

- Il Wi-Fi è attivato.
- Il GPS o i servizi di localizzazione sono attivati.

#### Preparazione del dispositivo mobile per il geofencing

- 1. Attiva il GPS o i servizi di localizzazione in modo che Arlo possa individuare il tuo dispositivo.
- 2. Attiva Wi-Fi.
- 3. Scarica l'app Arlo e accedi a ogni dispositivo mobile che intendi abilitare per il Geofencing.

Affinché Arlo Geofencing funzioni sul tuo dispositivo, devi regolare le impostazioni sul tuo dispositivo mobile Android o iOS come segue:

#### **Dispositivi Android**

- Autorizzazione posizione = Attivo
- Servizi di localizzazione = Disattivo
- Risparmio batteria = Disattivo
- $\bullet$  Limite dati = Disattivo
- Modalità aereo = Disattivo

#### **Dispositivi iOS (Apple)**

- Condividi la mia posizione = Attivo
- Servizi di localizzazione = Sempre
- Modalità aereo = Disattivo

#### Prima configurazione del Geofencing e modalità di configurazione

- 1. Apri l'app Arlo.
- 2. Tocca **Modalità**.
- 3. Tocca lo SmartHub.
- 4. Tocca **Geofencing**  $\heartsuit$ .
- 5. Consenti all'app Arlo di utilizzare la posizione del tuo dispositivo mobile. Il Geofencing funziona solo se Arlo è in grado di individuare il tuo dispositivo mobile. La pagina Indirizzo posizione mostra l'indirizzo corrente.
- 6. Per modificare l'impostazione del raggio, tocca **Raggio** e seleziona una dimensione del raggio.

Le dimensioni del raggio sono **Piccolo**, **Medio**, e **Grande** (rispettivamente circa 150 metri, 250 metri e 500 metri).

- 7. Tocca **Posizione dispositivo** e inserisci un nome per la posizione.
- 8. Tocca **Modalità assente** e seleziona una modalità.

La videocamera utilizza la modalità Assente quando il dispositivo mobile si trova al di fuori del raggio della posizione della videocamera. La maggior parte degli utenti seleziona la modalità Attivata, Programmazione o Personalizzata in modo che la videocamera rilevi il movimento quando sono lontani da casa.

9. Tocca **Modalità Casa** e seleziona una modalità.

La videocamera utilizza questa modalità quando il dispositivo mobile si trova entro il raggio della posizione della videocamera. La maggior parte delle persone seleziona Disattivata quando sono a casa.

Se si utilizza più di un dispositivo mobile abilitato, potrebbe essere richiesto di selezionare un dispositivo Arlo a cui connettersi.

10.Per selezionare il dispositivo mobile preferito, tocca il dispositivo, quindi tocca **Avanti**.

#### 11.Tocca **Salva**.

Per suggerimenti sulla risoluzione dei problemi, consulta *[Risoluzione dei problemi di](#page-74-0)  [Geofencing Arlo a pagina 75](#page-74-0)*.

## Geofencing con più dispositivi mobili

Il Geofencing Arlo funziona con più dispositivi mobili.

Arlo utilizza il principio "first-in" e "last-out" per gestire le famiglie in cui più persone utilizzano il Geofencing. Se tutti lasciano casa con i loro dispositivi mobili, si attiva in automatico uno stato *Assente*. Poiché nessuno si trova all'interno della geofence, le videocamere sono attivate. Quando la prima persona arriva a casa (first-in), il suo dispositivo mobile si trova all'interno della geofence, attivando lo stato *Casa* e le videocamere vengono disattivate. Se una persona va via di casa, ma un'altra è ancora a casa, le videocamere rimangono spente nello stato *Casa* fino a quando l'ultima persona non va via (last out).

Si consiglia di attivare il Geofencing solo per il dispositivo mobile che ogni persona porta con sé ogni giorno. Ad esempio, se utilizzi uno smartphone e un tablet e prendi il telefono quando esci, imposta il telefono come Dispositivo abilitato nelle impostazioni di Geofencing. Non impostare il tablet come dispositivo abilitato, poiché la modalità Assente non verrà attivata quando lasci il tablet a casa.

La modalità Geofencing passa da Casa ad Assente solo quando tutti i dispositivi mobili abilitati si trovano al di fuori della posizione del dispositivo nelle impostazioni di Geofencing.

Per verificare quali dispositivi mobili rientrano nel Geofencing, apri l'app Arlo e controlla la pagina Dispositivi abilitati nelle impostazioni di Geofencing (relativa allo SmartHub nella sezione Modalità dell'app Arlo). Rimuovi i dispositivi su cui non desideri attivare le modifiche della modalità Casa/Assente.

Assicurati di rispettare le condizioni seguenti:

- I tuoi dispositivi Arlo sono online.
- Il Geofencing è attivato.
- Il tuo amico e i dispositivi mobili della tua famiglia vengono aggiunti al tuo account.

Per informazioni sull'aggiunta di dispositivi, consulta *[Attivazione o disattivazione](#page-43-0)  [del Geofencing per i dispositivi mobili degli amici a pagina 44.](#page-43-0)*

• (Obbligatorio quando il tuo amico desidera partecipare al Geofencing) Il tuo amico ha effettuato l'accesso all'app Arlo sul suo dispositivo mobile e il GPS o il servizio di localizzazione è abilitato sul dispositivo mobile del tuo amico.

### <span id="page-43-0"></span>Attivazione o disattivazione del Geofencing per i dispositivi mobili degli amici

- 1. Apri l'app Arlo.
- 2. Tocca **Modalità**.
- 3. Tocca lo SmartHub.
- 4. Tocca **Modifica** 2 accanto a Geofencing.

#### 5. Tocca **Dispositivi abilitati**.

Viene visualizzato un elenco di dispositivi mobili. Quando il Geofencing è attivato, accanto al nome del dispositivo viene visualizzato un segno di spunta.

6. Tocca uno o più dispositivi mobili.

La posizione del dispositivo viene visualizzata come In zona, Fuori zona o Non disponibile (se si verifica un problema con il dispositivo).

7. Per disattivare il Geofencing, tocca nuovamente il dispositivo mobile. Il segno di spunta scompare quando la funzione di Geofencing è disattivata.

Per ulteriori informazioni, consulta [Configurazione del Geofencing Arlo a pagina 41](#page-40-0).

## Modalità personalizzate

Puoi aggiungere modalità oltre a quelle fornite con l'app Arlo e assegnare nomi personalizzati alle nuove modalità, come In vacanza. Hai la possibilità di creare una regola per ciascuna modalità.

Puoi creare più regole all'interno della stessa modalità, in modo che ogni videocamera esegua azioni diverse e invii avvisi diversi. Puoi inoltre utilizzare la modalità Programmazione per attivare automaticamente le modalità in diversi momenti della giornata o della settimana. (Consulta *[Programmazione delle regole](#page-39-0)  [della videocamera a pagina 40](#page-39-0)*.)

### Aggiunta di una modalità

- 1. Apri l'app Arlo.
- 2. Tocca **Modalità**.
- 3. Tocca lo SmartHub.
- 4. Tocca **Aggiungi una modalità**.
- 5. Inserisci il nome della modalità e tocca **Avanti**.
- 6. Seleziona il dispositivo trigger e tocca **Avanti**. Si tratta della videocamera che rileva il movimento e/o l'audio.
- 7. Inserisci le impostazioni del dispositivo trigger per le sezioni **Quando viene rilevato un movimento** e **Quando viene rilevato l'audio**, quindi tocca **Avanti**.
- 8. Utilizza il cursore per impostare la sensibilità del movimento per il dispositivo trigger e tocca **Avanti**.

Le impostazioni di sensibilità al movimento più elevate attivano in genere la videocamera per acquisire video con maggiore frequenza.

- 9. Imposta la sensibilità audio per il dispositivo trigger e tocca **Avanti**.
- 10. Seleziona un dispositivo di intervento e tocca **Avanti**.

Si tratta del dispositivo Arlo che esegue un'azione quando il dispositivo trigger rileva un movimento o un suono. Puoi selezionare lo stesso dispositivo Arlo che stai utilizzando come trigger o un altro dispositivo Arlo.

11. Seleziona un'azione e tocca **Avanti**. Per una videocamera Arlo Pro 3, puoi selezionare **Registra video**, **Attiva allarme** o **Non fare nulla**.

Se utilizzi un browser Web per computer, puoi anche specificare l'impostazione del tempo di registrazione.

- 12. Seleziona le notifiche che Arlo deve inviare quando viene rilevato un movimento o un audio, quindi tocca **Avanti**.
- 13. Controlla le impostazioni e tocca **Salva**.

## <span id="page-45-0"></span>Rilevamento di allarmi audio con la videocamera Pro 3

Per utilizzare il Rilevamento di allarmi, è necessario un abbonamento Arlo Smart. Per ulteriori informazioni su Arlo Smart, consulta la sezione *[Quali sono i piani di](https://kb.arlo.com/88/What-are-the-available-Arlo-subscription-plans-and-how-much-cloud-recording-is-available)  [abbonamento Arlo e quanto spazio di archiviazione su cloud è disponibile?](https://kb.arlo.com/88/What-are-the-available-Arlo-subscription-plans-and-how-much-cloud-recording-is-available)*

Il Rilevamento di allarmi Arlo Smart avvisa l'app Arlo quando la videocamera rileva il suono di un allarme di fumo o monossido di carbonio (CO) che si attiva. La videocamera registra fino all'interruzione dell'attività o per il periodo di tempo specificato (fino a un massimo di 300 secondi).

### Allarmi compatibili

Si consiglia di verificare la compatibilità dell'allarme con la funzione di Rilevamento di allarmi. La funzione di Rilevamento di allarmi riconosce i seguenti allarmi:

- Rilevatori di fumo con allarmi T3 standard del settore (tre segnali acustici intermittenti seguiti da un periodo di silenzio).
- Rilevatori di monossido di carbonio (CO) con allarmi T4 standard del settore (quattro segnali acustici intermittenti seguiti da un periodo di silenzio).

La funzione di Rilevamento di allarmi non rileva allarmi con altre sequenze.

I rilevatori di fumo più recenti tendono a emettere un allarme T3 (tre segnali acustici intermittenti seguiti da un periodo di silenzio) e i rilevatori di monossido di carbonio emettono un allarme T4 (quattro segnali acustici intermittenti seguiti da un periodo di silenzio).

Alcuni esempi di modelli di rilevatori che emettono segnali T3 e T4 compatibili includono:

- Kidde i9050
- USI5304
- First Alert 0827
- First Alert P1210
- First Alert SCO5

Per determinare la sequenza di allarme del rilevatore, consulta le istruzioni fornite con il rilevatore o cerca online le informazioni sul prodotto.

### Preparazione di una posizione per verificare la compatibilità degli allarmi

Ti consigliamo di testare il tuo allarme per scoprire se è compatibile con la funzione Rilevamento di allarmi Arlo. Prima di iniziare un test, assicurati che:

- I rilevatori di fumo e monossido di carbonio possano emettere una sequenza T3 o T4 continua per 30 secondi durante il test. Se non sei sicuro che il pulsante di test dell'allarme possa eseguire questa operazione, controlla le istruzioni fornite con l'allarme, oppure cerca online le informazioni sul prodotto.
- La posizione dell'allarme non genera eco e non emette suoni più forti dell'allarme.
- Durante il test dell'allarme, non si verifica alcun movimento nel campo visivo della videocamera. Se la videocamera rileva un movimento durante il test, potrebbe non essere chiaro se la videocamera abbia rilevato anche l'allarme.

### Verifica della compatibilità dell'allarme con il Rilevamento di allarmi

- 1. Durante il test, posiziona la videocamera Arlo Pro 3 entro 60 cm dall'allarme. Dopo un test di compatibilità riuscito, è possibile spostare la videocamera in un'altra posizione e verificare l'intervallo di Rilevamento di allarmi.
- 2. Apri l'app Arlo.
- 3. Assicurati che la videocamera Pro 3 sia in modalità Attivata o in un'altra modalità in cui sia in grado di rilevare suoni e movimenti.
- 4. Tocca **Impostazioni > Notifiche smart**.
- 5. Seleziona una videocamera Arlo Pro 3.
- 6. Nella sezione Avvisi audio, seleziona l'opzione **Allarme fumo/CO** e assicurati che l'opzione **Tutti gli altri suoni** sia disattivata.
- 7. Chiudi l'app Arlo, ma non disconnetterti.
- 8. Utilizza il pulsante di prova sul rilevatore di fumo o monossido di carbonio per attivare l'allarme per 30 secondi.

Gli allarmi compatibili vengono emessi continuamente per 20 secondi in una delle seguenti sequenze:

- I rilevatori di fumo con allarmi T3 standard del settore emettono tre segnali acustici intermittenti, seguiti da un periodo di silenzio.
- I rilevatori di monossido di carbonio (CO) con allarmi T4 standard del settore emettono quattro segnali acustici intermittenti seguiti da un periodo di silenzio.

### Risultati del test di Rilevamento di allarmi

Nelle sezioni seguenti vengono illustrati i risultati del test.

#### **Il Rilevamento di allarmi è in funzione**

Hai ricevuto una notifica push di avviso audio dall'app Arlo sul tuo dispositivo mobile e un video clip con etichetta *Allarme fumo/CO?* viene salvato nella libreria Arlo. Ciò significa che la videocamera si trova entro il raggio d'azione dell'allarme e che l'allarme è compatibile con la funzione di Rilevamento di allarmi.

**Nota:** le videocamere Arlo utilizzano l'alimentazione della batteria ogni volta che registrano, pertanto è importante sapere quando le opzioni di avviso audio sono attivate. Se lo desideri, puoi acquistare batterie di ricambio e la stazione di ricarica batteria doppia Arlo, in vendita separatamente.

#### **Arlo ha registrato un video ma non ti ha avvisato**

Se non ricevi notifiche push di avvisi audio, ma il videoclip denominato *Audio* viene salvato nella libreria Arlo, la videocamera si trova entro il raggio di portata del rilevatore di fumo o CO, ma non riconosce il modello audio come allarme di fumo o CO.

Potresti non ricevere l'avviso per i seguenti motivi:

- Il rilevatore di fumo o CO non ha emesso una sequenza di allarme continua T3 o T4.
- È presente un rumore di fondo eccessivo o un'eco in corrispondenza del punto in cui si trova la videocamera.
- L'allarme non è compatibile con la funzione Rilevamento di allarmi.

Si consiglia di eseguire nuovamente il test per confermare i risultati.

#### **Arlo non ha inviato un avviso e non ha registrato un video**

La videocamera è troppo lontana dall'allarme per rilevarla. Avvicina la videocamera Arlo all'allarme e ripeti il test.

### Esecuzione del test della portata di Rilevamento di allarmi

Dopo un test di compatibilità riuscito, ti consigliamo di testare la portata di Rilevamento di allarmi quando sposti la videocamera in un'altra posizione.

- 1. Posiziona la videocamera Arlo Pro 3 nella posizione desiderata.
- 2. Apri l'app Arlo.
- 3. Assicurati che la videocamera Pro 3 sia in modalità Attivata o in un'altra modalità in cui sia in grado di rilevare suoni e movimenti.
- 4. Assicurati di aver selezionato **Allarme fumo/CO** nell'impostazione Avvisi audio per la videocamera e che l'opzione **Tutti gli altri suoni** sia disattivata.
- 5. Chiudi l'app Arlo, ma non disconnetterti.
- 6. Utilizza il pulsante di prova sul rilevatore di fumo o monossido di carbonio per attivare l'allarme per 30 secondi.
- 7. Dopo un test riuscito, punta la videocamera verso l'area di interesse più alta in modo da poter visualizzare i video pertinenti quando ricevi una notifica.

#### <span id="page-48-0"></span>Disattivazione del rilevamento audio

È necessario attivare il rilevamento audio se utilizzi avvisi audio, in modo che la videocamera si riattivi quando viene emesso un suono. Per disattivare il rilevamento audio, è prima necessario disattivare gli avvisi audio.

- 1. Apri l'app Arlo.
- 2. Tocca **Impostazioni > Notifiche smart**.
- 3. Seleziona una videocamera.
- 4. Nella sezione Allarmi audio, deseleziona il cursore accanto ad **Allarme fumo/CO** e **Impostazioni tutti gli altri suoni**.
- 5. Torna alle Impostazioni.
- 6. Tocca **Notifiche smart**, quindi deseleziona il cursore accanto a **Rileva audio**.

### Disattivazione delle notifiche push dopo aver utilizzato il rilevamento audio

Le notifiche push devono essere attivate quando si utilizza il rilevamento audio Arlo Smart. Dopo aver disattivato il rilevamento audio e gli avvisi audio, è possibile modificare le regole per disattivare le notifiche push. (Consulta *[Disattivazione del](#page-48-0)  [rilevamento audio a pagina 49](#page-48-0)*.)

Per disattivare le notifiche push:

- 1. Apri l'app Arlo.
- 2. Tocca **Modalità**.
- 3. Tocca lo SmartHub.
- 4. Tocca **Modifica** *a* accanto alla modalità.
- 5. Tocca **Modifica** *a* accanto alla regola.
- 6. Tocca **Notifiche push** per attivarle e disattivarle.

# 6. Modifica delle impostazioni

Una volta configurato l'account Arlo, puoi accedervi utilizzando l'app Arlo su uno smartphone o un tablet o da un computer utilizzando un browser Web. Se utilizzi un computer, inserisci *<https://my.arlo.com/#/login>* nella barra degli indirizzi del browser.

### Verifica in due passaggi

La verifica in due passaggi aiuta a proteggere il tuo account aggiungendo un altro livello di sicurezza quando accedi al tuo account Arlo. Arlo verificherà la tua identità ogni volta che accedi con un nuovo dispositivo. Puoi utilizzare fino a cinque diversi metodi di verifica in due passaggi, oltre all'indirizzo e-mail associato al tuo account Arlo.

Nota: se sei un amico di un utente dell'account Arlo e il proprietario dell'account configura la verifica in due passaggi, non devi utilizzare la verifica in due passaggi per accedere. Allo stesso modo, se imposti la verifica in due passaggi come amico su un account Arlo, tale operazione non influisce sul proprietario dell'account.

Per effettuare l'accesso con la verifica in due passaggi, inserisci per prima cosa l'indirizzo e-mail e la password. Quindi, autentica la tua identità con un codice di sicurezza (inviato tramite SMS o e-mail) o una conferma da un dispositivo già attendibile. La richiesta di due informazioni aiuta a prevenire l'accesso indesiderato, anche se qualcuno è in possesso della password del tuo account Arlo.

- **Notifica push**. Quando qualcuno tenta di accedere al tuo account Arlo su un nuovo dispositivo, Arlo invia una notifica push a un dispositivo iOS o Android precedentemente attendibile (e attualmente connesso). Tocca la notifica push sul dispositivo attendibile per approvare o negare l'accesso.
- **SMS**. Quando qualcuno tenta di accedere al tuo account Arlo, Arlo invia un messaggio di testo al numero di telefono verificato per la verifica in due passaggi. Inserisci il codice di sicurezza riportato nel messaggio di testo per completare l'accesso.
- **E-mail**. Se non riesci ad accedere a un dispositivo attendibile con notifiche push o se non riesci a ricevere SMS, puoi richiedere l'invio di un codice di sicurezza all'e-mail associata al tuo account Arlo.

### Impostazione della verifica in due passaggi

- 1. Apri l'app Arlo.
- 2. Tocca **Impostazioni**.
- 3. Nella sezione ACCOUNT, seleziona **Profilo > Impostazioni di accesso > Verifica in due passaggi**.
- 4. Tocca l'interruttore accanto a **Attiva**.
- 5. Seleziona il metodo di verifica.

**Nota:** l'e-mail dell'account Arlo è un'opzione di backup automatico.

6. Segui le istruzioni nell'app per completare la configurazione della verifica in due passaggi.

#### Aggiunta di un numero di telefono o di un dispositivo durante la verifica in due passaggi

- 1. Apri l'app Arlo.
- 2. Tocca **Impostazioni**.
- 3. Nella sezione ACCOUNT, seleziona **Profilo > Impostazioni di accesso > Verifica in due passaggi**.
- 4. Per aggiungere un numero di telefono, tocca **Aggiungi verifica SMS** e inserisci il numero di telefono.
- 5. Per aggiungere un dispositivo attendibile, tocca **Aggiungi dispositivo attendibile**.

Rimozione di un numero di telefono o di un dispositivo durante la verifica in due passaggi

- 1. Apri l'app Arlo.
- 2. Tocca **Impostazioni**.
- 3. Nella sezione ACCOUNT, seleziona **Profilo > Impostazioni di accesso > Verifica in due passaggi**.
- 4. Tocca l'icona del cestino accanto a un numero di telefono o a un dispositivo attendibile.

## Utilizzo dell'autenticazione tramite volto o impronta digitale

È possibile utilizzare il Touch ID® o il Face ID® con un dispositivo Apple compatibile. Con un dispositivo Android compatibile, è possibile utilizzare l'autenticazione tramite impronta digitale.

Il dispositivo deve soddisfare i requisiti minimi seguenti:

• Dispositivi Apple:

iOS versione 10.3 o superiore

Un dispositivo compatibile con Touch ID (iPhone 5s, iPad Air 2 o successivo)

Un dispositivo compatibile con Face ID (iPhone X, iPad Pro 2018 o versione successiva)

• Dispositivi Android:

Sistema operativo Android versione 6.0 o superiore

Un dispositivo Android compatibile con autenticazione tramite impronta digitale

### Attivazione e disattivazione dell'autenticazione tramite impronta digitale per l'app Arlo

- 1. Attiva l'autenticazione tramite impronta digitale sul tuo iPhone o dispositivo Android.
- 2. Apri l'app Arlo.
- 3. Tocca **Impostazioni**.
- 4. Nella sezione ACCOUNT, seleziona **Profilo > Impostazioni di accesso**.
- 5. Fai scorrere il pulsante di attivazione per l'impronta digitale o l'ID Touch verso destra (attivo) o sinistra (non attivo).

#### Attivazione e disattivazione dell'autenticazione del volto per l'app Arlo

- 1. Abilita l'autenticazione Face ID sul tuo iPhone.
- 2. Apri l'app Arlo.
- 3. Tocca **Impostazioni**.

Modifica delle impostazioni 53

- 4. Nella sezione ACCOUNT, seleziona **Profilo > Impostazioni di accesso**.
- 5. Fai scorrere il pulsante di attivazione del Face ID verso destra (attivo) o sinistra (non attivo).

## Personalizzazione del profilo

Puoi inserire il tuo nome, aggiungere una foto del profilo e l'indirizzo di casa e accettare o rifiutare le notizie e gli aggiornamenti del supporto Arlo.

### Aggiunta di un'immagine del profilo

- 1. Apri l'app Arlo.
- 2. Tocca **Impostazioni**.
- 3. Nella sezione ACCOUNT, seleziona **Profilo > Modifica profilo**.
- 4. Tocca l'immagine del profilo nella parte superiore della pagina.
- 5. Seleziona **Scatta foto** o **Scegli dalla libreria**.

**Nota:** se hai già un'immagine del profilo, puoi anche selezionare **Rimuovi foto corrente**.

- 6. Carica la tua immagine del profilo preferita.
- 7. Tocca **Salva** nella parte inferiore della pagina.

#### Modifica delle impostazioni del profilo

Puoi inserire il tuo nome, aggiungere una foto del profilo e l'indirizzo di casa e accettare o rifiutare le notizie e gli aggiornamenti del supporto Arlo.

- 1. Apri l'app Arlo.
- 2. Tocca **Impostazioni**.
- 3. Nella sezione ACCOUNT, seleziona **Profilo > Modifica profilo**.
- 4. Inserisci le impostazioni del profilo.
- 5. Tocca **Salva** nella parte inferiore della pagina.

#### Modifica delle impostazioni 54

## Modifica della password Arlo

Puoi modificare la password nell'app Arlo o accedendo a *[my.arlo.com](https://my.arlo.com/#/login)*.

- 1. Apri l'app Arlo.
- 2. Tocca **Impostazioni**.
- 3. Nella sezione ACCOUNT, seleziona **Profilo > Impostazioni di accesso**.
- 4. Inserisci la vecchia password.
- 5. Inserisci una nuova password e confermala.
- 6. Tocca **Modifica password**.

La nuova password viene salvata.

### Reimpostazione di una password dimenticata

Se hai dimenticato la password Arlo, puoi reimpostarla con un indirizzo e-mail verificato.

- 1. Apri l'app Arlo.
- 2. Tocca **Password dimenticata?**.
- 3. Inserisci il tuo indirizzo e-mail.

#### 4. Tocca **Invia e-mail**.

Viene inviata un'e-mail da alerts@arlo.com all'indirizzo e-mail verificato.

- 5. Tocca il collegamento fornito nell'e-mail.
- 6. Inserisci una nuova password.
- 7. Tocca **Invia**.

La password è stata reimpostata.

## Consentire l'accesso agli amici

Puoi aggiungere amici al tuo account Arlo. Gli amici possono visualizzare i live streaming dalle videocamere, registrare videoclip, visualizzare, condividere, contrassegnare come preferiti ed eliminare clip dalla libreria e scattare istantanee. Ai tuoi amici viene concesso l'accesso limitato ad alcune delle impostazioni e funzionalità del tuo account Arlo. Puoi selezionare le videocamere che gli amici possono vedere e quali diritti amministrativi sono disponibili per loro.

Gli amici senza diritti di accesso possono:

- Riprodurre e visualizzare il contenuto della libreria.
- Guardare le riprese in tempo reale.
- Effettuare lo zoom e trascinare riprese video.
- Regolare la luminosità.
- Accedere alla visualizzazione a schermo intero.

Gli amici che hanno ottenuto i diritti di accesso possono inoltre:

- Riprodurre e mettere in pausa le riprese video.
- Registrare filmati.
- Disattivare l'audio dell'altoparlante.
- Accedere e modificare le modalità.
- Visualizzare gli stati di rilevamento del movimento.
- Registrare manualmente.
- Scattare istantanee.
- Contrassegnare come preferite, condividere, scaricare ed eliminare le riprese video.
- Utilizzare il microfono di una videocamera.

### Aggiunta di un amico

- 1. Apri l'app Arlo.
- 2. Tocca **Impostazioni**.
- 3. In ACCOUNT, tocca **Consenti accesso**.
- 4. Tocca **Aggiungi** o **+**.
- 5. Inserisci il nome, il cognome e l'indirizzo e-mail del tuo amico.
- 6. Tocca i dispositivi Arlo ai quali desideri che il tuo amico acceda.
- 7. Per concedere i diritti di accesso al tuo amico, tocca **Concedi diritti di accesso.** Selezionando **Concedi diritti di accesso**, questo amico può modificare le impostazioni dell'account e della videocamera.

#### 8. Tocca **Invia invito**.

Viene inviato un messaggio e-mail che invita il tuo amico a creare un account Arlo. Il nome di questo amico viene visualizzato con lo stato In sospeso. Quando l'amico accetta l'invito, lo stato diventa Accettato.

### Modifica dei privilegi di accesso di un amico

- 1. Apri l'app Arlo.
- 2. Tocca **Impostazioni**.
- 3. In ACCOUNT, tocca **Consenti accesso**. Viene visualizzato un elenco dei tuoi amici con lo stato dei loro account.
- 4. Tocca l'amico, quindi tocca **Modifica** 2.
- 5. Tocca le videocamere per selezionarle o deselezionarle.
- 6. Tocca **Concedi diritti di accesso**.

Selezionando **Concedi diritti di accesso**, questo amico può modificare le impostazioni dell'account e della videocamera.

7. Tocca **Fine**.

#### Eliminazione di un amico

- 1. Apri l'app Arlo.
- 2. Tocca **Impostazioni**.
- 3. In ACCOUNT, tocca **Consenti accesso**.
- 4. Seleziona l'amico e tocca **Modifica**  $\emptyset$ .
- 5. Tocca **Elimina amico**.
- 6. Tocca **Sì**.

## Modifica del fuso orario

- 1. Apri l'app Arlo.
- 2. Tocca **Impostazioni > I miei dispositivi**.
- 3. Tocca lo SmartHub.
- 4. Tocca **Fuso orario**.
- 5. Tocca un fuso orario. Se stai utilizzando un dispositivo mobile, le impostazioni vengono salvate.
- 6. Se utilizzi un computer, fai clic su **Salva**.

### Impostazioni della videocamera

Puoi visualizzare o modificare le impostazioni di ciascuna videocamera utilizzando uno dei metodi seguenti:

- Tocca **Impostazioni > I miei dispositivi** e seleziona la videocamera
- **Tocca l'icona Menu**  $\cdots$ **o l'icona Impostazioni dispositivo C** sotto il feed della videocamera.

### Modifica del nome della videocamera

- 1. Apri l'app Arlo.
- 2. Tocca **Impostazioni > I miei dispositivi**.
- 3. Tocca la videocamera.
- 4. Tocca **Modifica** *a* accanto al nome della videocamera.
- 5. Inserisci un nuovo nome che ricorda la posizione della videocamera, ad esempio Garage o Porta anteriore.

I nomi della videocamera sono limitati a 32 caratteri.

6. Tocca **Salva**.

#### Attivazione Rilevamento e zoom automatico

- 1. Apri l'app Arlo.
- 2. Tocca **Impostazioni > I miei dispositivi**.
- 3. Tocca la videocamera.
- 4. Tocca **Impostazioni video**.
- 5. Tocca **Rilevamento e zoom automatico**.

### Spegnimento del LED della videocamera

Il LED sulla videocamera si illumina in diversi colori. (Consulta *[LED videocamera Arlo](#page-11-0)  [Pro 3 a pagina 12](#page-11-0)*.) Puoi spegnere questo LED.

- 1. Apri l'app Arlo.
- 2. Tocca **Impostazioni > I miei dispositivi**.
- 3. Tocca la videocamera.
- 4. Tocca **LED videocamera**.
- 5. Tocca **Indicatore batteria completamente carica** per spegnere e riaccendere il LED.

Se stai utilizzando un dispositivo mobile, le impostazioni vengono salvate.

6. Se utilizzi un computer, fai clic su **Salva**.

### Modifica della qualità video e dell'utilizzo della batteria

È possibile impostare la risoluzione video su Miglior video, Ottimizzato oppure Ottimizzazione durata batteria. L'impostazione Ottimizzazione durata batteria riduce la larghezza di banda Wi-Fi richiesta.

- 1. Apri l'app Arlo.
- 2. Tocca **Impostazioni > I miei dispositivi**.
- 3. Tocca la videocamera.
- 4. Tocca **Impostazioni video > Gestione del consumo di energia**.
- 5. Tocca per selezionare **Ottimizzazione durata batteria**, **Ottimizzato**, o **Miglior video**.

### Attivazione e disattivazione della visione notturna a colori

- 1. Apri l'app Arlo.
- 2. Tocca **Impostazioni > I miei dispositivi**.
- 3. Tocca la videocamera.
- 4. Tocca **Impostazioni video > Impostazioni di scarsa illuminazione**.
- 5. Tocca **Colore**.

L'impostazione Colore si attiva e disattiva.

#### Attivazione e disattivazione della visione notturna

Quando è attivata la visione notturna, la videocamera attiva automaticamente i LED a infrarossi (IR) per registrare in condizioni di scarsa illuminazione. Si consiglia di disattivare la visione notturna se la telecamera è rivolta verso superfici riflettenti, come le finestre.

- 1. Apri l'app Arlo.
- 2. Tocca **Impostazioni > I miei dispositivi**.
- 3. Tocca la videocamera.
- 4. Tocca **Impostazioni video > Impostazioni di scarsa illuminazione**.
- 5. Tocca **Visione notturna**.
- 6. Se stai utilizzando un dispositivo Android, tocca il cursore.

#### Attivazione e disattivazione della funzione HDR automatico

- 1. Apri l'app Arlo.
- 2. Tocca **Impostazioni > I miei dispositivi**.
- 3. Tocca la videocamera.
- 4. Tocca **Impostazioni video**.
- 5. Tocca **HDR automatico**.

Se stai utilizzando un dispositivo Android, tocca il cursore.

### Modifica delle impostazioni audio della videocamera

Puoi regolare le impostazioni per ridurre il rumore del vento, attivare e disattivare il microfono e regolare l'altoparlante.

- 1. Apri l'app Arlo.
- 2. Tocca **Impostazioni > I miei dispositivi**.
- 3. Tocca la videocamera.
- 4. Se stai utilizzando un dispositivo mobile, tocca **Impostazioni audio**.
- 5. Regola le impostazioni:
	- Il pulsante di attivazione/disattivazione **Microfono** consente di accendere e spegnere il microfono.
	- Pulsante di attivazione/disattivazione **Altoparlante** e volume. Per accendere e spegnere l'altoparlante, tocca **Altoparlante**. Per modificare il volume dell'altoparlante, sposta il cursore **Volume dell'altoparlante**.

### Personalizzazione delle impostazioni dei faretti della videocamera

Il faretto della videocamera Arlo Pro 3 è impostato per accendersi automaticamente quando la videocamera rileva un movimento di notte. Il faretto migliora la qualità video e consente alla videocamera di registrare video a colori di notte anziché in bianco e nero tradizionali. È possibile accendere e spegnere il faretto e regolarne il comportamento e la luminosità.

#### Accensione e spegnimento del faretto

Puoi accendere e spegnere il faretto in qualsiasi momento dal feed della videocamera toccando **Faretto I**. Consulta *Accensione e spegnimento del faretto dal [feed della videocamera a pagina 24](#page-23-1)*.

Puoi anche controllare se i faretti si attivano automaticamente quando la videocamera Arlo Pro 3 rileva il movimento di notte.

- 1. Apri l'app Arlo.
- 2. Tocca **Impostazioni > I miei dispositivi**.
- 3. Tocca la videocamera.

#### 4. Tocca **Impostazioni video > Impostazioni di scarsa illuminazione**.

#### 5. Tocca **Faretto**.

L'impostazione Faretto si attiva e disattiva. Quando l'impostazione Faretto è impostata su attiva, il faretto si accende automaticamente quando la videocamera Arlo rileva un movimento di notte.

## Modifica delle impostazioni dello SmartHub

È possibile visualizzare o modificare le impostazioni di SmartHub.

### Modifica del nome dello SmartHub

- 1. Apri l'app Arlo.
- 2. Tocca **Impostazioni > I miei dispositivi**.
- 3. Tocca lo SmartHub.
- 4. Tocca **Modifica** 2 accanto al nome dello SmartHub.
- 5. Inserisci un nuovo nome per lo SmartHub.
- 6. Tocca **Salva**.

#### Regolazione dell'impostazione dello sfarfallio dello SmartHub

La combinazione di determinate sorgenti di luce artificiale e velocità dell'otturatore della videocamera può causare sfarfallio nei video registrati. L'impostazione predefinita per lo SmartHub è Automatica, ma è possibile modificare la regolazione dello sfarfallio.

- 1. Apri l'app Arlo.
- 2. Tocca **Impostazioni > I miei dispositivi**.
- 3. Tocca lo SmartHub.
- 4. Tocca **Regolazione sfarfallio**.
- 5. Tocca un'impostazione.

### Riavvio dello SmartHub

- 1. Apri l'app Arlo.
- 2. Tocca **Impostazioni > I miei dispositivi**.
- 3. Tocca lo SmartHub.
- 4. Scorri verso il basso e tocca **Riavvia**.

## Visualizzazione delle informazioni sul dispositivo

Puoi visualizzare la versione del firmware, la versione dell'hardware e il numero di serie.

- 1. Apri l'app Arlo.
- 2. Tocca **Impostazioni > I miei dispositivi**.
- 3. Tocca il dispositivo.
- 4. Tocca **Info dispositivo**.

## Rimozione di un dispositivo dall'account

- 1. Apri l'app Arlo.
- 2. Tocca **Impostazioni > I miei dispositivi**.
- 3. Tocca la videocamera.
- 4. Scorri verso il basso e tocca **Rimuovi dispositivo**.

# 7. Archiviazione USB

Puoi collegare un dispositivo di archiviazione USB allo SmartHub e memorizzare le registrazioni Arlo sia sul cloud sia sul dispositivo USB.

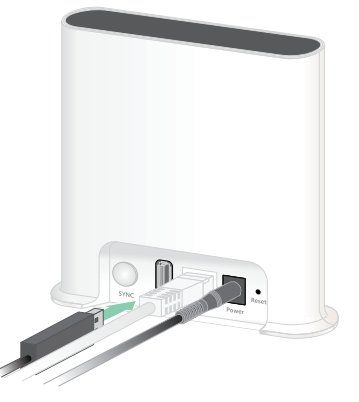

Se lo SmartHub non è collegato a Internet, le registrazioni continuano a essere salvate sul tuo dispositivo USB. Se stai utilizzando una connessione live streaming attiva tra una videocamera Pro 3 e uno SmartHub, puoi registrare su un dispositivo di archiviazione USB in 1080p. Per il live streaming locale 2K, lo SmartHub registra automaticamente su un dispositivo di archiviazione USB, se collegato.

L'app Arlo ti avvisa quando lo spazio di archiviazione del dispositivo USB connesso è insufficiente o è pieno.

### Formato dispositivo di archiviazione USB

Lo SmartHub supporta i formati di file per l'archiviazione locale seguenti:

- FAT16
- FAT32
- **FxFAT**
- ext2FAT
- ext3FAT
- ext4FAT
- $HFS+$

Le dimensioni minime dell'unità USB sono di 16 GB e le dimensioni massime supportate da tali file system sono di 2 TB. Lo SmartHub supporta i dispositivi compatibili con USB 2.0. Non tutti gli HDD sono compatibili con lo SmartHub. In caso di dubbi, consulta il produttore dell'unità HDD.

## Visualizzazione dello stato del dispositivo di archiviazione USB

- 1. Apri l'app Arlo.
- 2. Tocca **SmartHub/Stazione base/Bridge**.
- 3. Controlla il colore dell'icona USB  $\ddot{=}$ :
	- **Grigio**. Nessun dispositivo USB collegato.
	- **Nero**. Un dispositivo USB è collegato allo SmartHub.
	- **Color ambra**. Lo SmartHub sta registrando sul dispositivo USB.
- 4. Per visualizzare ulteriori informazioni sullo stato del dispositivo USB, in ARCHIVIAZIONE LOCALE, tocca **Impostazioni archiviazione**. Lo stato USB è BUONO o indica se il dispositivo USB deve essere formattato o è pieno. In tal caso, l'app Arlo invia una notifica all'utente.

### Visualizzazione del dispositivo di archiviazione USB disponibile

L'app Arlo notifica se il dispositivo USB è pieno, ma puoi anche visualizzare lo spazio di archiviazione disponibile.

- 1. Apri l'app Arlo.
- 2. Tocca **SmartHub/Stazione base/Bridge > Impostazioni di archiviazione**. Il campo **Archiviazione disponibile** mostra la quantità di memoria disponibile sul dispositivo USB.

## Attivazione e disattivazione della registrazione su USB

- 1. Apri l'app Arlo.
- 2. Tocca **SmartHub/Stazione base/Bridge**
- 3. Seleziona lo SmartHub.
- 4. Tocca **Impostazioni di archiviazione > Registrazione dispositivo USB**. La registrazione sul dispositivo USB si attiva e si disattiva.

## Attivazione e disattivazione della registrazione locale in modalità 2K

Le registrazioni dello SmartHub salvate sul dispositivo USB sono a 1080p, ma puoi modificare questa impostazione e salvare le registrazioni 2K sul dispositivo USB.

**Nota:** la registrazione 2K locale è supportata negli SmartHub e nelle stazioni base VMB5000, VMB4540 e VMB4000.

- 1. Apri l'app Arlo.
- 2. Tocca **SmartHub/Stazione base/Bridge**
- 3. Seleziona lo SmartHub.
- 4. Tocca **Impostazioni di archiviazione > Registrazione locale migliore**. La registrazione 2K locale si attiva e disattiva.

### Modifica dell'impostazione di sovrascrittura del dispositivo USB

Per impostazione predefinita, se il dispositivo di archiviazione USB è pieno, la registrazione Arlo meno recente viene cancellata per lasciare lo spazio necessario per nuove registrazioni. I file sul dispositivo USB che non si trovano nella cartella Arlo non vengono eliminati per creare spazio per le registrazioni Arlo. Puoi modificare l'impostazione in modo che nessuna registrazione Arlo venga cancellata automaticamente.

#### 1. Apri l'app Arlo.

#### 2. Tocca **Stazione base e bridge > Impostazioni di archiviazione**.

#### 3. Tocca **Sovrascrivi automaticamente**.

L'impostazione di sovrascrittura si attiva e disattiva.

## Formattazione di un dispositivo USB

L'app Arlo mostra un messaggio pop-up che ti informa se è necessario formattare il dispositivo di archiviazione USB. Lo SmartHub è in grado di formattare il dispositivo di archiviazione USB.

**Avvertenza:** non rimuovere il dispositivo di archiviazione USB durante la<br>formattazione. Il dispositivo di archiviazione USB potrebbe diventare inutilizzabile in modo permanente.

1. Apri l'app Arlo.

#### 2. Tocca **SmartHub/Stazione base/Bridge > Archiviazione locale**.

Se viene visualizzato il messaggio Formattazione necessaria, il dispositivo di archiviazione USB non è nel formato corretto ed è necessario formattarlo prima di utilizzarlo per l'archiviazione locale.

- 3. Tocca il pulsante **Formatta dispositivo USB**.
- 4. Attendi che lo stato del dispositivo USB cambi da Formattazione in corso a Pronto.

### <span id="page-66-0"></span>Rimozione sicura di un dispositivo di archiviazione USB

È importante rimuovere in modo sicuro il dispositivo USB dallo SmartHub. Se rimuovi un dispositivo USB durante la registrazione delle informazioni, il dispositivo USB potrebbe diventare inutilizzabile in modo permanente o i file sul dispositivo USB potrebbero essere danneggiati.

- 1. Apri l'app Arlo.
- 2. Tocca **SmartHub/Stazione base/Bridge > Archiviazione locale**.
- 3. Tocca **Rimuovi dispositivo USB in modo sicuro**.
- 4. Attendi che il messaggio di avanzamento Smontaggio del dispositivo di archiviazione USB sparisca.

5. Scollega il dispositivo di archiviazione USB dallo SmartHub.

**Avvertenza:** non interrompere l'alimentazione dello SmartHub o rimuovere il dispositivo USB mentre si smonta il dispositivo USB.

6. L'icona USB diventa grigia  $\ddot{\mathbb{Z}}$  a indicare che non è collegato alcun dispositivo USB.

La registrazione USB viene disattivata finché non si collega un altro dispositivo USB.

### Visualizzazione di video su un dispositivo USB

I videoclip sui dispositivi di archiviazione USB non vengono visualizzati nell'app Arlo, ma puoi utilizzare un computer Windows o Mac per visualizzare i videoclip.

- 1. Rimuovi il dispositivo di archiviazione USB in modo sicuro. Per ulteriori informazioni, consulta *[Rimozione sicura di un dispositivo di](#page-66-0)  [archiviazione USB](#page-66-0)*.
- 2. Collega il dispositivo di archiviazione USB espulso a un computer Windows o Mac.
- 3. Attendi che il dispositivo di archiviazione USB venga visualizzato nell'elenco delle unità disponibili sul computer, quindi apri la cartella dell'unità per visualizzare i file sul dispositivo di archiviazione USB.
- 4. Apri la cartella Arlo.

I video registrati vengono salvati in questa cartella in formato MP4. I file video vengono denominati in base al sistema: etichetta numero di serie videocamera\_ numero video\_data\_video clip. Le date sono nel formato GGMMAAAA.

**Nota:** se non è possibile riprodurre i file MP4 sul computer, aggiorna il software del lettore multimediale all'ultima versione e riprova.

# 8. Connessione Arlo

## Utilizzo di Arlo con Amazon Alexa

Con Arlo Skill e Alexa, puoi accedere ai tuoi dispositivi Arlo utilizzando i comandi vocali e visualizzare un feed della videocamera in tempo reale sul tuo tablet Echo Show, Fire TV o Fire. Alexa può inoltre avvisarti quando le videocamere Arlo rilevano un movimento.

Per utilizzare la funzionalità Arlo Skill, sono necessari una videocamera Pro 3 e uno dei dispositivi Amazon seguenti:

- Echo Show
- Echo Spot
- Echo Dot
- Echo, Echo Plus
- Tablet Fire (7a generazione o più recenti)
- Fire TV (tutte le generazioni)
- Fire TV Stick (solo seconda generazione)
- Smart TV Fire TV Edition

#### Attivazione di Arlo Skill

Assicurati che la tua videocamera Pro 3 sia accesa e connessa al cloud.

Attiva Arlo Skill in uno dei modi seguenti:

- Pronunciando il comando "Alexa, attiva Arlo Skill" in Amazon Alexa, riceverai istruzioni nell'app Alexa per collegare il tuo account Arlo al tuo account Alexa.
- Nell'app Alexa, effettua la ricerca di Arlo Skill e seleziona **Attiva Skill** per collegare il tuo account Arlo all'account Alexa.

### Utilizzo di Arlo Skill

Dopo aver attivato la funzione Arlo Alexa Skill, puoi provare a utilizzare i comandi seguenti:

- **"**Alexa, mostra <nome videocamera>." Avvia lo streaming in diretta di una videocamera.
- "Alexa, interrompi l'attività." Interrompi un'attività e torna alla schermata principale del dispositivo.
- "Alexa, nascondi <nome videocamera>." Interrompi lo streaming da una videocamera e torna alla schermata principale del dispositivo.
- "Alexa, torna indietro." Ritorna alla schermata principale del dispositivo.
- "Alexa, mostra l'ultimo movimento rilevato dalla mia <nome videocamera>." Per utilizzare questo comando, l'abbonamento Arlo deve includere la visualizzazione dei videoclip precedenti per la videocamera.

### Impostazione di Alexa per la configurazione di avvisi quando la videocamera Pro 3 rileva un movimento

È possibile utilizzare uno dei metodi seguenti:

- Nella sezione Smart Home dell'app Alexa, attiva Annunci per la videocamera Arlo.
- Crea una routine Alexa dal menu principale dell'app Alexa.

### Aggiunta della videocamera Pro 3 all'app Assistente Google

Per utilizzare la tua videocamera Pro 3 con Assistente Google, è necessario:

- Un Google Home Hub, un dispositivo Chromecast, un televisore con Chromecast o un lettore multimediale con Chromecast
- L'app Assistente Google sul tuo dispositivo mobile. Questa applicazione è inclusa con la maggior parte dei dispositivi Android, ma si può anche scaricare dall'App Store di Apple sui dispositivi iOS.

Per connettere le videocamere Arlo all'app Assistente Google:

- 1. Se prevedi di utilizzare un altoparlante con funzione vocale con Assistente Google, configura tale dispositivo.
- 2. Apri l'app Assistente Google sulla home page.
- 3. Tocca l'icona **+**.

Connessione Arlo 70

- 4. Tocca **Configura dispositivo > Sono presenti elementi già configurati?**.
- 5. Seleziona l'icona Arlo dall'elenco delle opzioni del dispositivo. Puoi cercare Arlo o scorri verso il basso per trovare Arlo nell'elenco dei dispositivi.
- 6. Accedi con il tuo account Arlo. La videocamera viene aggiunta all'Assistente Google.
- 7. Per provare la videocamera, pronuncia il comando "Hey Google, mostra [nome della stanza in cui è posizionata la videocamera] su [nome del dispositivo Google]."
- 8. Per terminare lo streaming, pronuncia il comando "Hey Google, interrompi [nome del dispositivo Chromecast]."

Per ulteriori informazioni, consulta la Guida dell'Assistente Google: Controlla i dispositivi smart home.

## Utilizzo di Arlo con IFTTT

Puoi utilizzare l'app Arlo con IFTTT (If This Then That), un servizio gratuito basato su cloud che collega dispositivi e applicazioni smart home.

Per aggiungere Arlo all'app IFTTT, visita *[ifttt.com/arlo](https://ifttt.com/arlo)*.

Per ulteriori informazioni su Arlo e IFTTT, visita *[arlo.com/community](https://www.arlo.com/uk/default.aspx)*.

# 9. Domande frequenti e risoluzione dei problemi

## Domande frequenti

#### **In cosa consiste l'HDR (High Dynamic Range)?**

L'HDR risolve il problema delle immagini sovraesposte o sottoesposte delle scene con aree chiare e scure nella stessa immagine. La tua videocamera Pro 3 determina automaticamente quando utilizzare l'HDR. L'HDR è ottimizzato per gli ambienti esterni.

#### **Una videocamera Arlo Pro 3 è compatibile con le versioni precedenti del sistema Arlo esistente?**

Sì. Le videocamere Arlo Pro 3 possono connettersi ai modelli di stazione base Arlo VMB4000 e VMB4500, nonché ai supporti di sicurezza esterni esistenti. Non è compatibile con le precedenti batterie Arlo o con i precedenti cavi di ricarica Arlo.

#### **Posso utilizzare le videocamere Arlo Pro 3 in ambienti interni ed esterni?**

Sì. La videocamera Arlo Pro 3 è resistente agli agenti atmosferici all'aperto. È senza fili e non richiede alimentazione continua. Con un cavo di ricarica aggiuntivo per esterni, puoi utilizzare le videocamere Arlo Pro 3 all'esterno.

**Nota:** se rimuovi ed esponi lo scomparto interno della videocamera, la videocamera Arlo Pro 3 non è resistente agli agenti atmosferici mentre è aperta.

#### **In cosa consiste la funzione Rilevamento e zoom automatico?**

Quando la videocamera Arlo Pro 3 rileva il movimento, esegue automaticamente lo zoom e tiene traccia del movimento. Questo monitoraggio viene visualizzato come clip selezionate memorizzate nel cloud per facilitare l'accesso e la riproduzione. Le clip selezionate nel cloud hanno una risoluzione di 1080p.

#### **Qual è la velocità minima della larghezza di banda di upload richiesta?**

Arlo consiglia una velocità media della larghezza di banda di upload di 2 Mbps per videocamera.
## Domande frequenti sulla batteria

#### **Qual è la durata delle batterie ricaricabili?**

La durata della batteria ricaricabile della videocamera è di quattro-sei mesi con un utilizzo normale e può essere prolungata per un utilizzo ottimale se si utilizzano le impostazioni principali e si seguono alcuni suggerimenti. Le videocamere offrono la migliore durata della batteria quando sono configurate per la registrazione quando rilevano il movimento.

#### **Come si può prolungare la durata della batteria della videocamera?**

Per prolungare la durata della batteria, segui questi suggerimenti:

- Controlla la qualità video della videocamera e l'impostazione di utilizzo della batteria. Per prolungare la durata della batteria, seleziona l'impostazione **Ottimizzazione durata batteria**. Questa impostazione consente di scambiare la qualità video per una maggiore durata della batteria. (Consulta [Verifica che lo](#page-78-0)  [SmartHub sia online a pagina 79](#page-78-0).)
- Per utilizzo normale si intendono quattro minuti di visualizzazione o registrazione al giorno con la videocamera nell'impostazione **Ottimizzato**.
- A seconda dell'utilizzo, potrebbero essere visualizzati risultati diversi. Si noti inoltre che la distanza di una videocamera dallo SmartHub può influire sulla durata della batteria.

#### **Come si ricarica la batteria della videocamera?**

La batteria della videocamera è parzialmente carica. Ti consigliamo di caricare completamente la batteria prima di utilizzare la videocamera.

Puoi caricare la batteria in due modi:

- Utilizza il cavo dell'adattatore di alimentazione per collegare la videocamera a una presa elettrica.
- In alternativa, puoi utilizzare la stazione di ricarica doppia Arlo (venduta separatamente), in grado di ricaricare due batterie contemporaneamente.

Se acquisti la stazione di ricarica e una batteria di ricambio, puoi inserire la batteria di ricambio nella videocamera mentre ricarichi l'altra. Per ulteriori informazioni, consulta [Carica delle batterie nella stazione di ricarica doppia Arlo \(venduta separatamente\) a](#page-9-0)  [pagina 10](#page-9-0).

#### **Cosa devo sapere sull'utilizzo delle videocamere Arlo in condizioni climatiche fredde?**

Le basse temperature possono influire sulla capacità di qualsiasi batteria a causa delle loro caratteristiche chimiche. Ciò significa che se installi la videocamera Arlo all'esterno a basse temperature, potresti notare una durata della batteria più breve per la videocamera o un calo più veloce del previsto nella capacità della batteria visualizzata.

#### **Perché una batteria della videocamera Arlo si scarica più velocemente rispetto a un'altra batteria della videocamera Arlo?**

La videocamera Arlo Pro 3 è flessibile e può essere utilizzata in un'ampia varietà di ambienti. L'ambiente potrebbe includere elementi che influiscono sulla durata della batteria. In alcuni casi, la videocamera Arlo Pro 3 potrebbe utilizzare una durata della batteria superiore a quella di altri:

- Tutte le videocamere Arlo funzionano bene al buio. Utilizzano sensori a infrarossi per monitorare il movimento al buio. Queste utilizzano più energia della batteria rispetto alle videocamere che monitorano il movimento in una stanza ben illuminata.
- Le videocamere Arlo Pro 3 funzionano bene quando si trovano a una distanza di 90 metri dallo SmartHub. Le videocamere posizionate più lontano dallo SmartHub utilizzano più energia della batteria rispetto alle videocamere posizionate vicino allo SmartHub.
- La videocamera Arlo consente di scegliere il livello di qualità del video che registra. Le videocamere impostate su una registrazione video di alta qualità utilizzano una maggiore potenza della batteria rispetto alle videocamere impostate su una registrazione video di bassa qualità.

#### **L'ambiente Wi-Fi influisce sulla batteria della videocamera Arlo?**

Sì. Se ci si trova in un ambiente Wi-Fi rumoroso, la batteria della videocamera Arlo potrebbe scaricarsi più velocemente. Utilizza un analizzatore Wi-Fi per testare il rumore Wi-Fi nell'ambiente.

## Il CVR non funziona

Queste funzioni sono disponibili solo quando la videocamera è collegata:

- CVR
- Prebuffering

**Nota:** il collegamento della videocamera al pannello solare Arlo (venduto separatamente) per caricare la batteria non fornisce alimentazione CA.

Per utilizzare il CVR, è necessario collegare la videocamera a una presa di alimentazione CA. Le impostazioni CVR vengono mantenute quando la videocamera non è collegata. Non è necessario riconfigurarle quando colleghi nuovamente la videocamera.

### Risoluzione dei problemi di Geofencing Arlo

Ogni utente Arlo dispone di un ambiente di configurazione univoco. Questi sono i problemi di Geofencing più comuni.

- Il tuo dispositivo mobile non condivide le informazioni sulla sua posizione con Arlo. Consulta [Preparazione del dispositivo mobile per il geofencing a pagina](#page-40-0)  [41](#page-40-0).
- La modalità Assente non viene attivata quando ci si allontana, poiché un dispositivo mobile aggiuntivo abilitato per il Geofencing si trova ancora nella posizione del dispositivo. Consulta [Geofencing con più dispositivi mobili a pagina](#page-42-0)  *[43](#page-42-0)*.
- Il Geofencing ha smesso di funzionare perché le impostazioni di condivisione della posizione per un dispositivo mobile sono state modificate. Consulta [Preparazione del dispositivo mobile per il geofencing a pagina 41](#page-40-0).
- Un'app per l'eliminazione delle attività interferisce con Arlo Geofencing. Un'app per l'eliminazione delle attività, come Shutapp o Doze, può disattivare il Geofencing Arlo. Per utilizzare il Geofencing Arlo, disattiva tutte le app che non consentono di utilizzare l'app Arlo.
- Il Geofencing per il tuo dispositivo mobile sull'account Arlo del tuo amico non funziona.

Se sei un amico di una persona che ha un account Arlo, il tuo dispositivo mobile può modificare le modalità Casa/Assente solo se il proprietario dell'account Arlo esegue le operazioni seguenti:

- Attiva l'impostazione Consenti diritti di accesso. Consulta [Consentire l'accesso](#page-55-0)  [agli amici a pagina 56](#page-55-0).
- Imposta il dispositivo come dispositivo abilitato nelle impostazioni di Geofencing. Consulta [Attivazione o disattivazione del Geofencing per i](#page-43-0)  [dispositivi mobili degli amici a pagina 44](#page-43-0).

Si riscontrano ancora problemi con il Geofencing? Contatta l'assistenza clienti Arlo.

## Impossibile visualizzare i video in streaming in un browser

Il client Web Arlo utilizza il plug-in Adobe Flash per visualizzare lo streaming della videocamera in un browser. Assicurati che il browser non blocchi il plug-in e che stia utilizzando la versione più recente di Adobe Flash.

Il router potrebbe bloccare le porte a cui Arlo invia i dati. Per essere sicuro che Arlo possa rimanere connesso, è necessario mantenere aperte le porte 443 e 80 sul router.

Per risolvere i problemi relativi allo streaming video, controlla le condizioni nelle seguenti sezioni: [Interferenza del segnale Wi-Fi a pagina 76](#page-75-0), [Fuori portata a pagina](#page-75-1)  [76](#page-75-1) e [Batteria scarica a pagina 76](#page-75-2).

### <span id="page-75-0"></span>Interferenza del segnale Wi-Fi

Gli ambienti con più reti Wi-Fi, dispositivi Wi-Fi o frequenze possono causare interferenze di segnale con il sistema Arlo. Riduci al minimo il numero di reti, dispositivi Wi-Fi e frequenze trasmesse nell'area in cui posizioni il tuo SmartHub e le videocamere.

Inoltre, posiziona la videocamera ad almeno 30-100 cm dallo SmartHub e lascia almeno 2 metri di spazio tra le videocamere per evitare che i segnali Wi-Fi tra i dispositivi interferiscano tra loro.

### <span id="page-75-1"></span>Fuori portata

Assicurati che la videocamera non si trovi a una distanza superiore a 90 metri dallo SmartHub. La portata potrebbe essere inferiore se tra la videocamera e lo SmartHub sono presenti oggetti metallici, pareti spesse e soffitti.

Assicurati che le videocamere visualizzino tre o quattro barre di potenza del segnale nell'area in cui intendi installarle. Le videocamere possono funzionare quando l'intensità del segnale è a una o due barre, ma potrebbero uscire a intermittenza dal raggio d'azione a causa delle fluttuazioni dell'ambiente.

### <span id="page-75-2"></span>Batteria scarica

Una batteria scarica può causare lo streaming intermittente della videocamera. È necessario ricaricare la batteria o cambiarla quando il livello della batteria è inferiore a due barre nella pagina dispositivi dell'app Arlo.

## Nessuna ricezione di notifiche push

Per ricevere gli avvisi Arlo sullo smartphone o sul dispositivo mobile, è necessario aver effettuato l'accesso all'app Arlo. Arlo registra il tuo dispositivo per la notifica push quando effettui l'accesso. Se hai utilizzato l'opzione di disconnessione invece di uscire semplicemente dall'app, accedi nuovamente all'app. Ricevi avvisi Arlo anche se il tuo dispositivo è in modalità di sospensione.

### Controllo delle regole per le modalità attivate

Controlla le regole nelle tue modalità. Assicurati che la notifica push sia attivata in modalità Attivata o in modalità Personalizzata, se ne hai creata una.

- 1. Apri l'app Arlo.
- 2. Tocca il pulsante **Modalità**.
- 3. Seleziona lo SmartHub. Viene visualizzato un elenco di modalità.
- 4. Tocca **Modifica** *a* accanto ad Attivata.
- 5. Tocca **Modifica** *a* accanto alla regola.
- 6. In Avviso, assicurati che la casella di controllo **Notifica push** sia selezionata.
- 7. Se hai apportato modifiche, tocca **Salva**.

#### Controllo delle impostazioni di notifica dell'app Arlo su un dispositivo iOS

Assicurati di consentire all'app Arlo di ricevere notifiche push. Le notifiche push dell'app Arlo potrebbero essere disabilitate sui dispositivi iOS o Android.

- 1. Tocca l'icona **Impostazioni** per il tuo dispositivo iOS.
- 2. Tocca **Notifiche > Arlo**.
- 3. Assicurati che l'opzione **Consenti notifica** sia selezionata.

### Controlla le impostazioni di notifica dell'app Arlo su un dispositivo Android

Assicurati di consentire all'app Arlo di ricevere notifiche push. Le notifiche push dell'app Arlo potrebbero essere disabilitate sui dispositivi iOS o Android.

- 1. Tocca l'icona **Impostazioni** per il tuo dispositivo Android.
- 2. Tocca **Gestore applicazioni > Arlo**.
- 3. Assicurati che l'impostazione **Mostra notifiche** sia selezionata.

### Se non vuoi ricevere notifiche push durante l'installazione

Quando installi l'app Arlo per la prima volta, per ricevere gli avvisi, seleziona **Consenti** quando ti viene chiesto se desideri che Arlo invii le notifiche push. Per le app iOS, dopo aver risposto a questo avviso, non viene visualizzato di nuovo a meno che il dispositivo non venga ripristinato alle impostazioni di fabbrica o l'applicazione non venga disinstallata per almeno un giorno.

Se non hai risposto No su un dispositivo iOS, disinstalla l'applicazione, aspetta un giorno, quindi reinstallala e consenti le notifiche. Se non desideri attendere un giorno prima di reinstallare l'applicazione, puoi utilizzare l'orologio di sistema sul tuo dispositivo per simulare un giorno. Imposta l'orologio di sistema in avanti di un giorno o più, spegni il dispositivo, quindi riaccendilo. Dopo aver reinstallato l'applicazione, riporta l'orologio di sistema all'impostazione corretta.

### Il Rilevamento di allarmi Arlo Smart non funziona

Il Rilevamento di allarmi avvisa l'utente nell'app Arlo quando viene attivato un allarme del rilevatore di fumo o monossido di carbonio (CO). Per utilizzare questa funzione è necessario un abbonamento Arlo Smart (consulta [Rilevamento di allarmi audio con la](#page-45-0)  [videocamera Pro 3 a pagina 46](#page-45-0)).

La videocamera potrebbe non rilevare un allarme nelle seguenti situazioni:

- L'allarme non emette una sequenza di allarme T3 o T4.
- Si attivano più allarmi sovrapposti.
- Gli echi si verificano nella posizione dell'allarme.
- Un altro rumore è uguale o più forte dell'allarme.

## <span id="page-78-0"></span>Verifica che lo SmartHub sia online

Per stabilire se lo SmartHub sia online, controlla il LED di Internet sulla parte anteriore dello SmartHub:

- Se il LED è blu fisso, lo SmartHub è connesso a Internet.
- Se il LED è color ambra, lo SmartHub non è connesso a Internet.

Se non sei nella stessa posizione dello SmartHub, accedi al tuo account Arlo:

- Se riesci a visualizzare il feed video di ciascuna videocamera, lo SmartHub è connesso a Internet.
- Se invece del feed video viene visualizzato un messaggio di errore (come "SmartHub offline" o simili), lo SmartHub non è connesso a Internet.

## SmartHub offline

Se non sei sicuro che il tuo SmartHub sia offline, consulta [Verifica che lo SmartHub sia](#page-78-0)  [online a pagina 79](#page-78-0).

1. Controlla il cavo Ethernet.

Assicurati che il cavo Ethernet sia collegato saldamente al retro dello SmartHub e al router. Assicurati inoltre di utilizzare il cavo Ethernet fornito con il sistema.

2. Controlla l'alimentatore.

Assicurati che l'alimentatore sia collegato saldamente nella parte posteriore dello SmartHub e inserito correttamente alla presa di corrente.

3. Prova a connetterti a Internet da un altro dispositivo collegato direttamente al router.

Prova un dispositivo connesso tramite Ethernet, non un dispositivo connesso che utilizza il Wi-Fi (puoi disattivare il Wi-Fi sul dispositivo per assicurarti che il dispositivo si colleghi tramite il cavo Ethernet). Assicurati di poter navigare su Internet da questo dispositivo come indicato di seguito:

- Se non riesci a navigare su Internet da questo dispositivo, è necessario ripristinare la connessione del router a Internet.
- Se riesci a navigare su Internet da questo dispositivo, continua con la risoluzione dei problemi.
- 4. Spegni e riaccendi lo SmartHub.

Scollega l'alimentatore dalla presa, attendi un minuto e ricollegalo alla presa. Lo SmartHub impiega uno o due minuti per l'avvio.

 Se il LED è blu fisso, il tuo SmartHub è connesso a Internet. Se il LED è color ambra, continua la risoluzione dei problemi.

5. Controlla le impostazioni DHCP del router e l'elenco dei client.

Assicurati che DHCP sia attivato e che l'elenco dei client DCHP del router abbia fornito un indirizzo IP allo SmartHub. (Se così fosse, lo SmartHub viene visualizzato nell'elenco dei client). Per ulteriori informazioni, consulta la documentazione del router.

6. Se in precedenza è stato possibile connettere lo SmartHub a Internet, ma ora non è possibile connettersi, controlla le impostazioni di protezione e del firmware del router per assicurarti che non siano state apportate modifiche dall'ultima connessione.

È possibile ridurre temporaneamente le impostazioni di protezione del router o posizionare temporaneamente lo SmartHub nella DMZ per escludere eventuali restrizioni del firewall. Se apporti queste modifiche, spegni e riaccendi lo SmartHub come descritto nel passaggio 4.

7. Verifica che le porte 443 e 80 siano aperte sul router.

**Nota:** se non riesci a gestire l'ambiente Internet, contatta il reparto IT per assistenza con eventuali configurazioni di firewall o router. Lo SmartHub non è in grado di connettersi tramite la maggior parte dei server proxy. Contatta il team IT e il fornitore di servizi Internet (ISP) per ricevere informazioni su come aggirare i server proxy. Chiedi al team IT di verificare che le porte 443 e 80 siano aperte.

8. Esegui un ripristino alle impostazioni di fabbrica sullo SmartHub. Per ulteriori informazioni, consulta [Ripristino dello SmartHub alle impostazioni di](#page-80-0)  [fabbrica a pagina 81](#page-80-0).

Se non riesci ancora a connettere il tuo SmartHub, visita il sito support.arlo.com e invia un caso di supporto che descrive i passaggi eseguiti e fornisci le informazioni seguenti:

- Numero di serie dello SmartHub.
- Nome utente (indirizzo e-mail utilizzato per registrare l'account Arlo).
- Nome del fornitore di servizi Internet (ISP).
- Tipo di connessione Internet (DSL, cavo e così via) e velocità (Arlo richiede almeno 1 Mbps in upstream).
- Modello router Internet.
- Elenco degli altri dispositivi collegati direttamente al router.
- L'ultima volta e il luogo in cui lo SmartHub si è connesso a Internet.

### <span id="page-80-0"></span>Ripristino dello SmartHub alle impostazioni di fabbrica

Se esegui un ripristino delle impostazioni di fabbrica, lo SmartHub torna alle impostazioni predefinite. Inoltre, si rimuove il numero di serie dall'account Arlo.

Per effettuare il ripristino dello SmartHub:

1. Utilizza una graffetta raddrizzata per tenere premuto il pulsante **Reset** sul retro dello SmartHub per circa 10 secondi. Al termine del ripristino dello SmartHub, i LED sulla parte anteriore dello SmartHub lampeggiano con luce color ambra. Quando i LED smettono di lampeggiare in arancione, lo SmartHub si riavvia. Lo SmartHub viene rimosso dall'account Arlo.

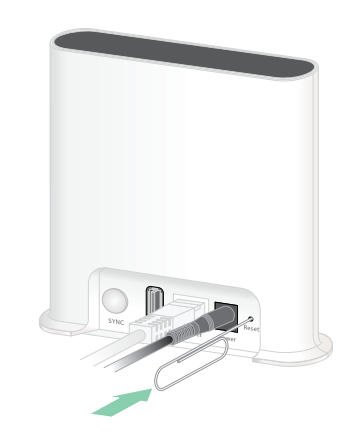

- 2. Per aggiungere lo SmartHub e configurarlo, attendi che i LED diventino blu fisso, quindi apri l'app Arlo.
- 3. Tocca **Nuovo utente Arlo?**.
- 4. Segui le istruzioni di configurazione.

Se le videocamere Arlo sono state associate allo SmartHub, potrebbe essere necessario associare nuovamente le videocamere allo SmartHub.

# 10. Sicurezza della batteria ricaricabile

### Istruzioni per la manipolazione e l'uso sicuro delle batterie ricaricabili e rimovibili

Le batterie possono ESPLODERE, PRENDERE FUOCO e/o provocare USTIONI se disassemblate, perforate, tagliate, schiacciate, cortocircuitate, incenerite, ricaricate (celle monouso) o esposte ad acqua, fuoco o temperature elevate

Per garantire sicurezza e prestazioni ottimali:

- **Utilizza solo batterie Arlo.** In caso di dubbi sulla compatibilità di una batteria o di un caricabatterie di ricambio, contatta Arlo.
- **Non** utilizzare questa batteria per scopi diversi da quelli previsti.
- **Non** utilizzare una batteria se il relativo scomparto risulta danneggiato, gonfio o compromesso. Gli esempi includono, a titolo esemplificativo ma non esaustivo, perdite, odori, ammaccature, corrosione, ruggine, incrinature, rigonfiamento, fusione e graffi.
- **Non** disassemblare, schiacciare, perforare, cortocircuitare i contatti esterni o smaltire con fuoco o acqua.
- **Non** esporre la batteria a fuoco o a temperature superiori a 60 °C. Non posizionare la batteria vicino ad aree che potrebbero comportare il surriscaldamento. Alcuni esempi includono, a titolo esemplificativo ma non esaustivo, riscaldatore, superficie di cottura, elettrodomestici, ferro da stiro, radiatore o caminetto.
- **Non** bagnare la batteria o il dispositivo Arlo. Anche se possono asciugarsi e sembrare che funzionino normalmente, i circuiti possono corrodersi lentamente e compromettere i circuiti di sicurezza
- **Non** inserire la batteria in una tasca, in una borsa o in un altro contenitore contenente oggetti metallici, come chiavi, gioielli o strumenti.
- **Non** conservare la batteria con materiali pericolosi o combustibili. Conserva in un

luogo fresco, asciutto e ventilato.

- Tieni le batterie **SEMPRE** lontane dalla portata dei bambini.
- **Non** caricare la batteria all'indietro. **ASSICURATI** che lo scomparto della batteria sia vuoto e privo di umidità o residui prima di inserire la batteria.
- **EVITA** di far cadere la batteria o il dispositivo Arlo. Eventuali cadute, specialmente su superfici dure, potrebbero causare danni alla batteria o al dispositivo Arlo. Se sospetti un danno alla batteria o al dispositivo Arlo, sostituisci il dispositivo.
- Segui **SEMPRE** le istruzioni contenute nella Guida introduttiva e/o nel Manuale d'uso del prodotto Arlo.
- Attieniti **SEMPRE** alle leggi e alle linee guida locali in materia di riciclaggio e smaltimento dei rifiuti per lo smaltimento delle batterie usate.

#### Supporto

Per gli aggiornamenti del prodotto e l'assistenza Web, visita *<http://www.arlo.com/en-us/support/>*.

Arlo Technologies, Inc. 2200 Faraday Ave. Suite 150 Carlsbad, CA 92008 USA

Data di pubblicazione del documento: Dicembre 2019 PN 202-50001-02

#### Marchi registrati

© Arlo Technologies, Inc. Arlo, il logo Arlo ed Every Angle Covered sono marchi di Arlo Technologies, Inc. L'App Store è un marchio di servizio di Apple Inc. Google Play e il logo Google Play sono marchi di Google LLC. Amazon e tutti i loghi correlati sono marchi di Amazon.com, Inc. o delle sue affiliate. Tutti gli altri marchi commerciali sono forniti a scopo di riferimento.

#### Conformità

Per informazioni sulla conformità alle normative, inclusa la Dichiarazione di conformità UE, visita il sito *[www.arlo.com/about/regulatory/](http://www.arlo.com/about/regulatory/)*.

Prima di collegare l'alimentatore, consulta il documento sulla conformità alle normative.